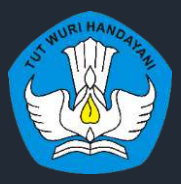

Kementerian Pendidikan dan Kebudayaan Penelitian dan Pengembangan dan Perbukuan Pusat Asesmen dan Pembelajaran

# **PAPARAN TEKNIS APLIKASI ASESMEN NASIONAL BERBASIS KOMPUTER TAHUN 2021**

**PELATIHAN TIM TEKNIS KABUPATEN / KOTA ANBK 2021**

# ANBK SEMI ONLINE

# **Persiapan Tempat Pelaksana ANBK SEMI ONLINE**

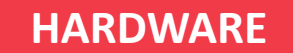

- Komputer/PC Proktor • Komputer/PC/Laptop Klien
- WebCam (Optional)
- Mengkonfigurasi jaringan local untuk klien menggunakan kabel (LAN)
- Mengkonfigurasi jaringan internet untuk PC Proktor (WIFI/LAN)

# **PREREQUISITES**

- Aplikasi VirtualBox 6.1.18
- Aplikasi VHD versi 12.9.9.2 (FRESH)
- Aplikasi Browser Google Chrome
- Aplikasi Exambrowser Klien versi terbaru
- Aplikasi ExambroAdmin versi terbaru

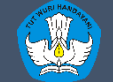

- PC/Tower/Desktop (bukan laptop)
- Processor dengan 4 core dan frekuensi clock 1.6 GHz 64 Bit
- RAM 8 GB (Dengan VM RAM 4 GB)
- Harddisk 250 GB
- Browser Chrome versi 67 (ExambroAdmin)
- Operating System (64 bit): *Windows* 7*(tidak di rekomendasikan)*/*Windows 8.1/Windows 10*
- *LAN CARD dua unit (satu ke jaringan internet dan satu ke Jaringan lokal)*
- *UPS (tahan 15 menit)*
- Jumlah komputer proktor mengikuti rasio 1 : 15 ditambah 1 cadangan

### • PC, Laptop

- Monitor minimal 12 inch
- Processor Single core dengan frekuensi clock 400 MHz
- RAM minimal 512 MB
- Resolusi Layar Minimal 1024 x 720 pixel
- WebCam (Optional)
- Operating System: *Windows 7/Windows 8.1/Windows 10/Linux/MacOs*
- *Storage minimal tersedia 10 GB (free space)*
- *LAN Card*

**SPESIFIKASI MINIMUM**

**SPESIFIKASI** 

**NINININ** 

KOMPUTER KLIEN

KLIEN

ER

KOMPUTE

- Jumlah *client* mengikuti rasio 1 : 3 ( 1 *client* untuk 3 peserta)
- cadangan minimal 10%.

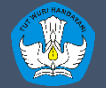

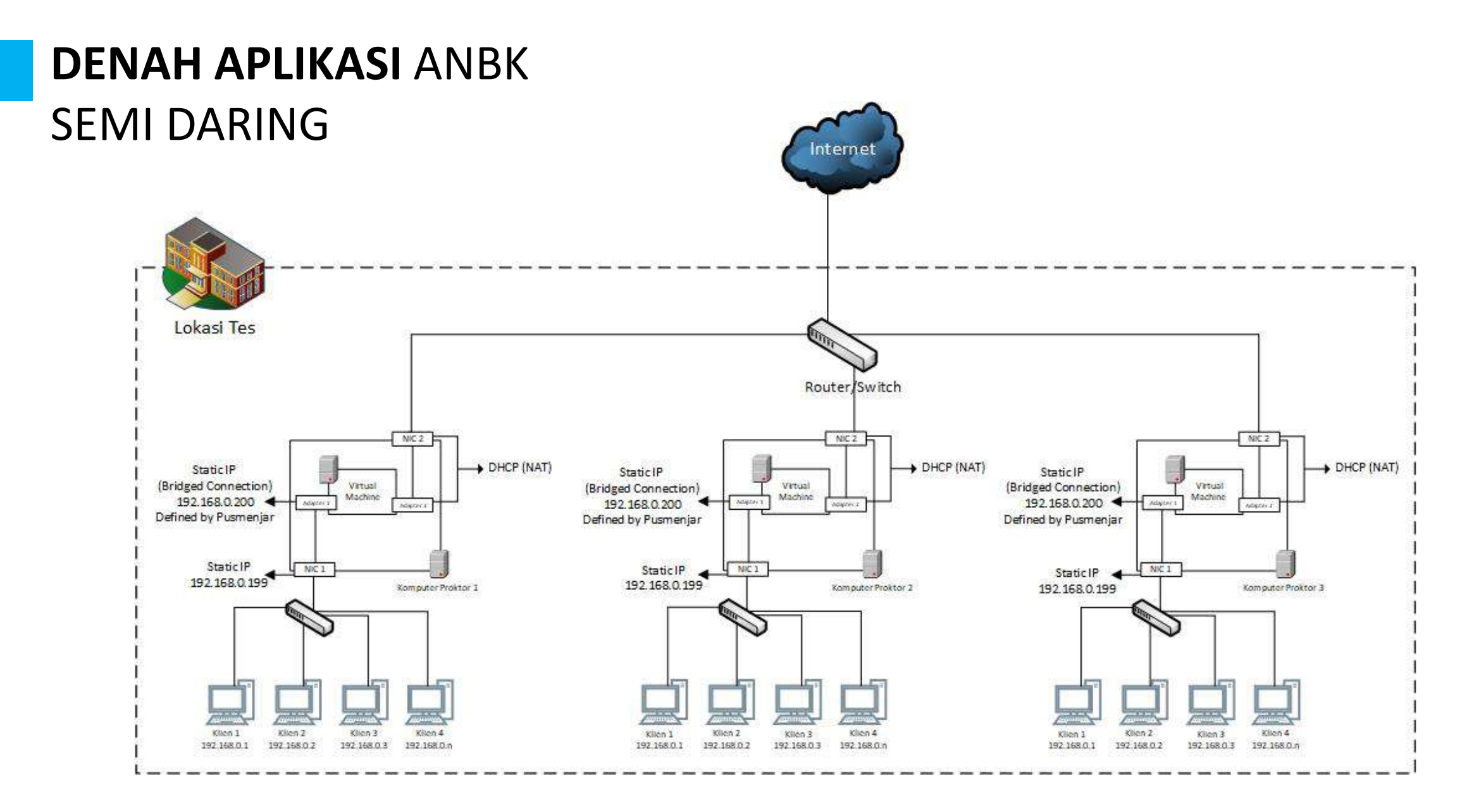

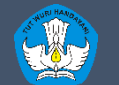

# **MEKANISME** APLIKASI ANBK

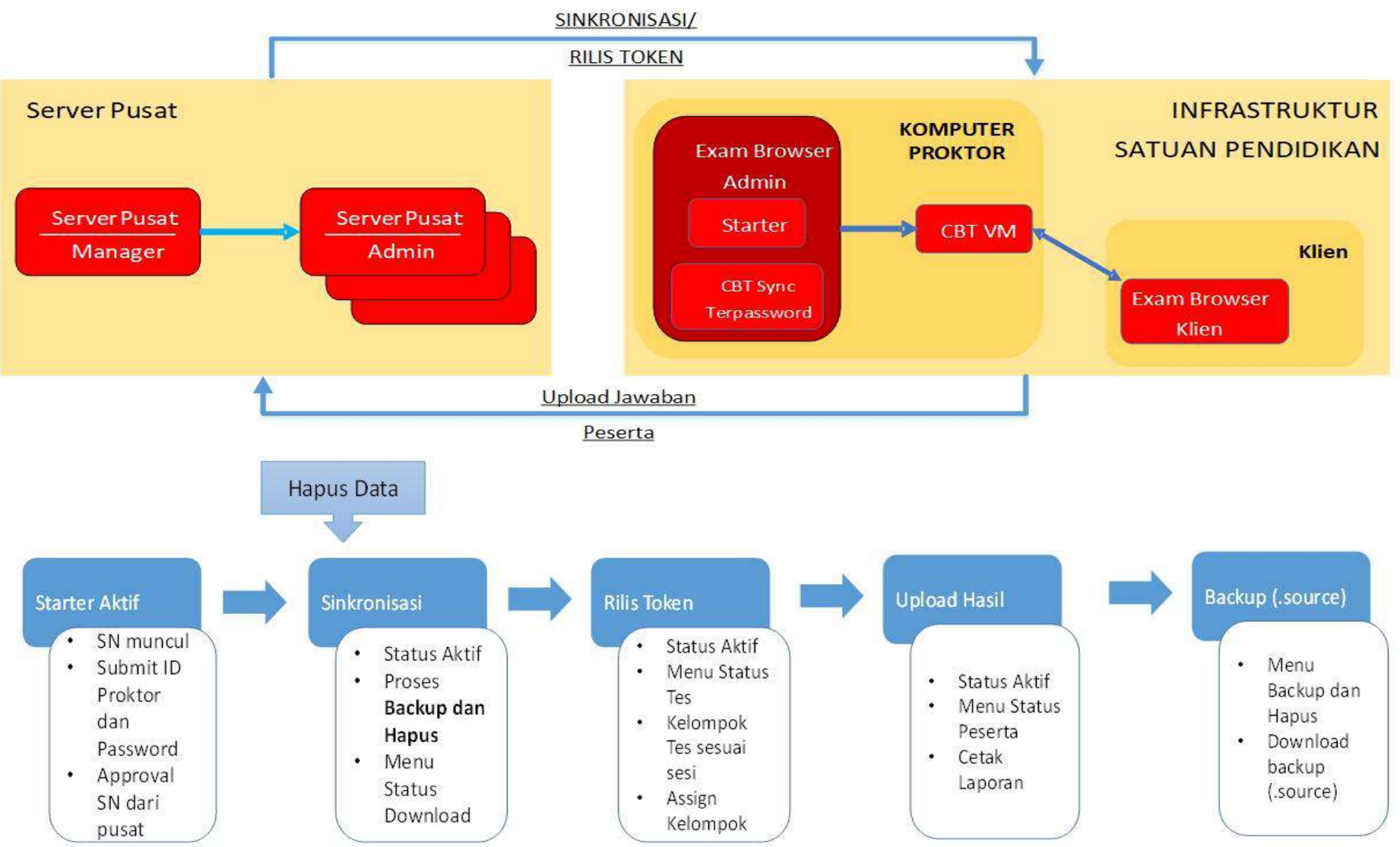

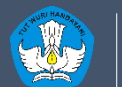

# **FLOW CHART** MENJALANAKAN APLIKASI ANBK SEMI DARING

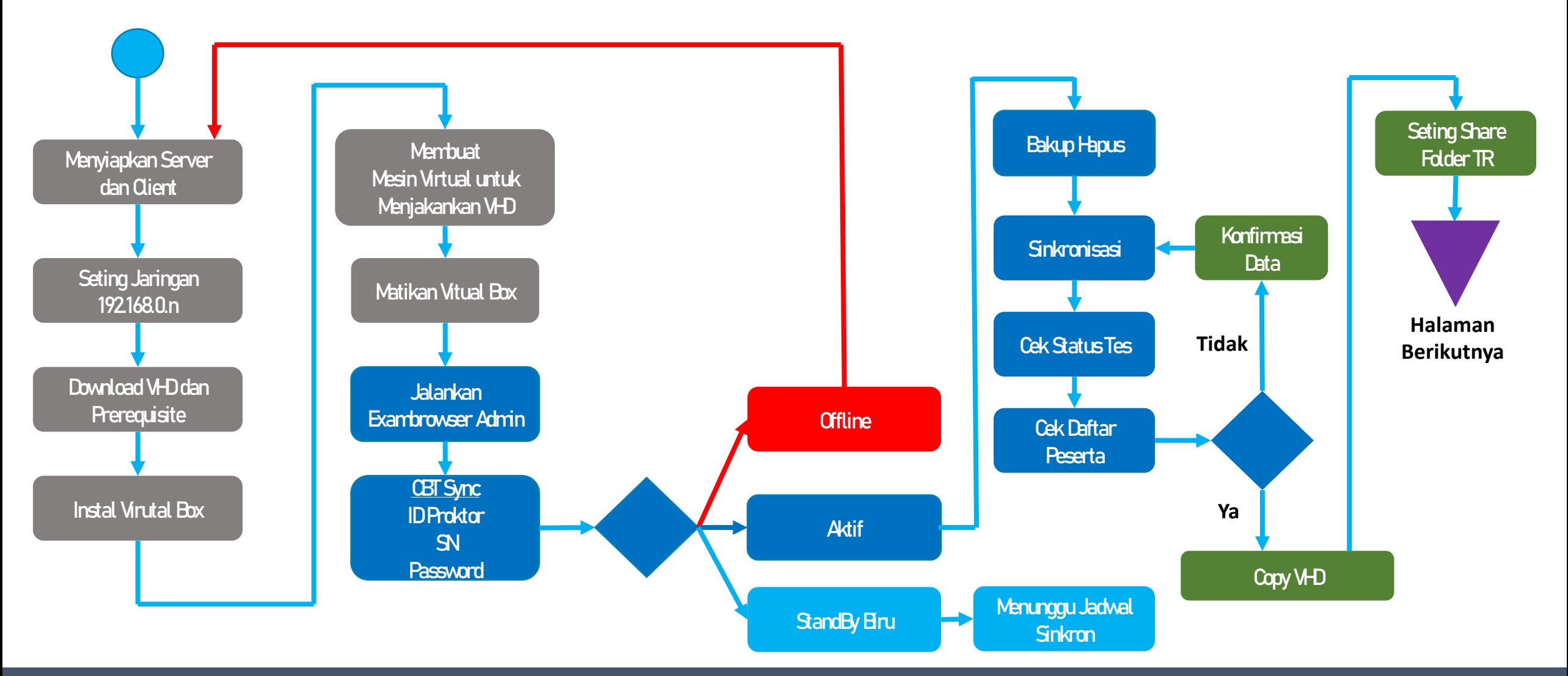

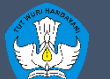

# **FLOW CHART** MENJALANAKAN APLIKASI ANBK SEMI DARING - Lanjutan

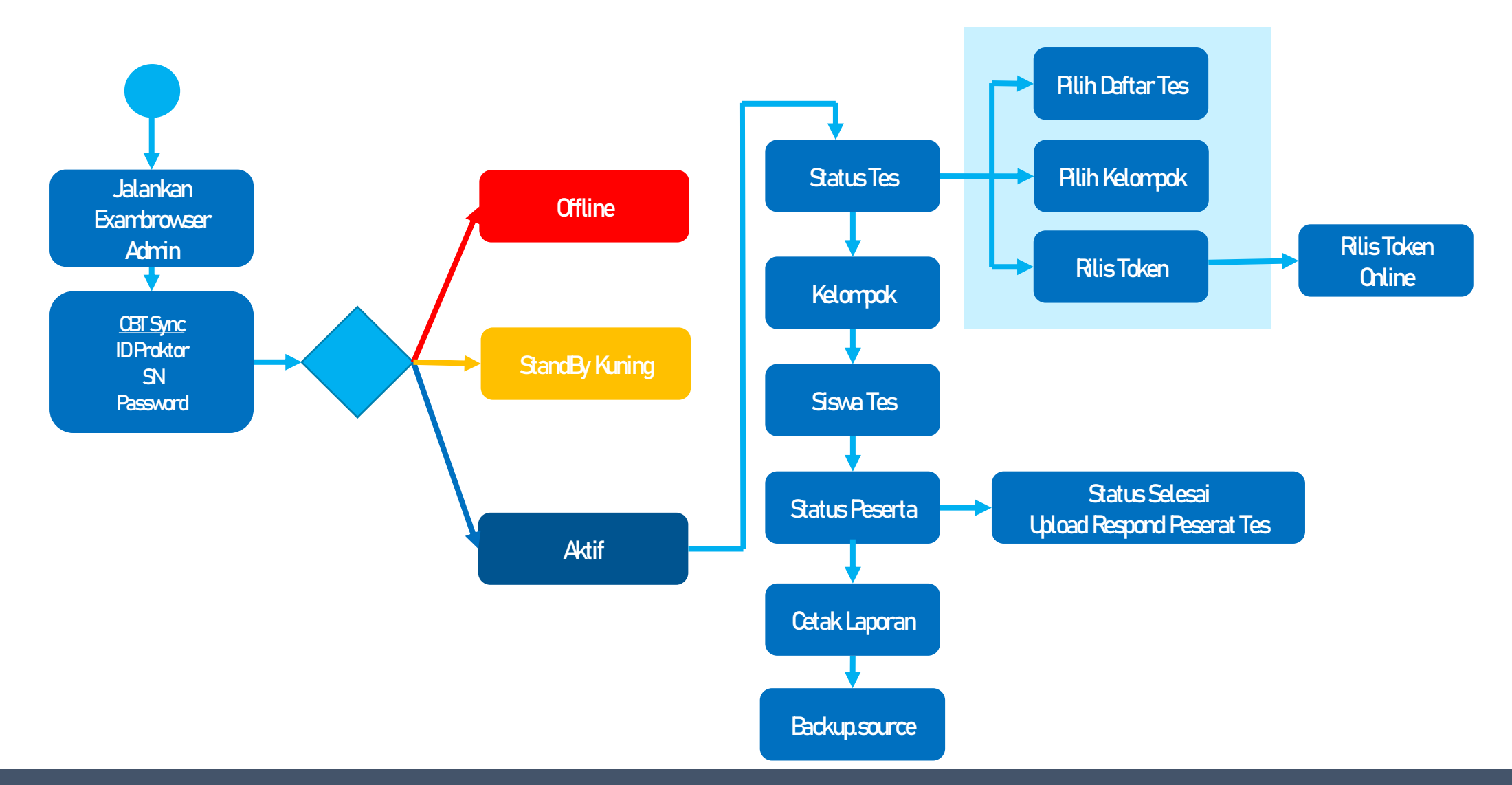

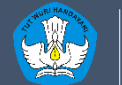

# **MEMBUAT** VIRTUAL MACHINE VIRTUAL BOX

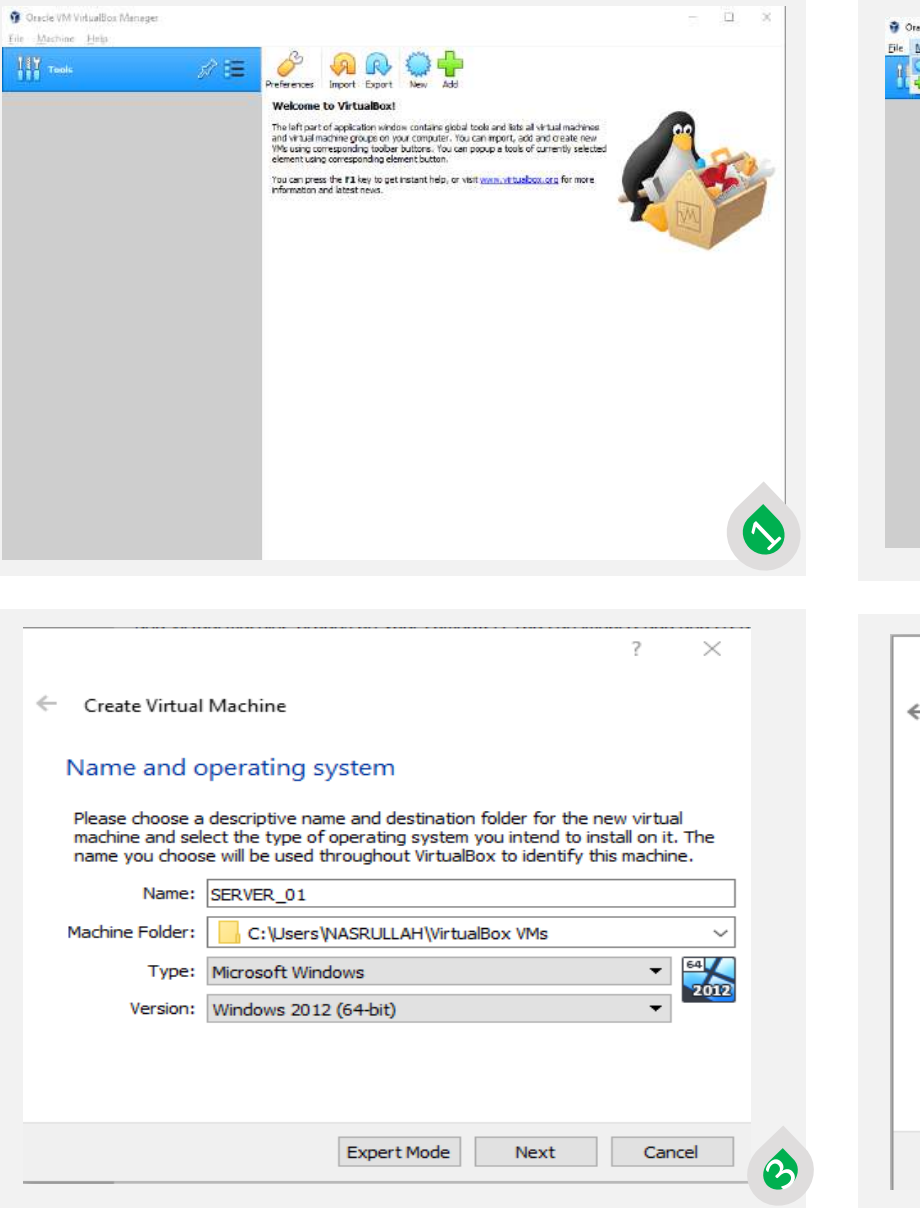

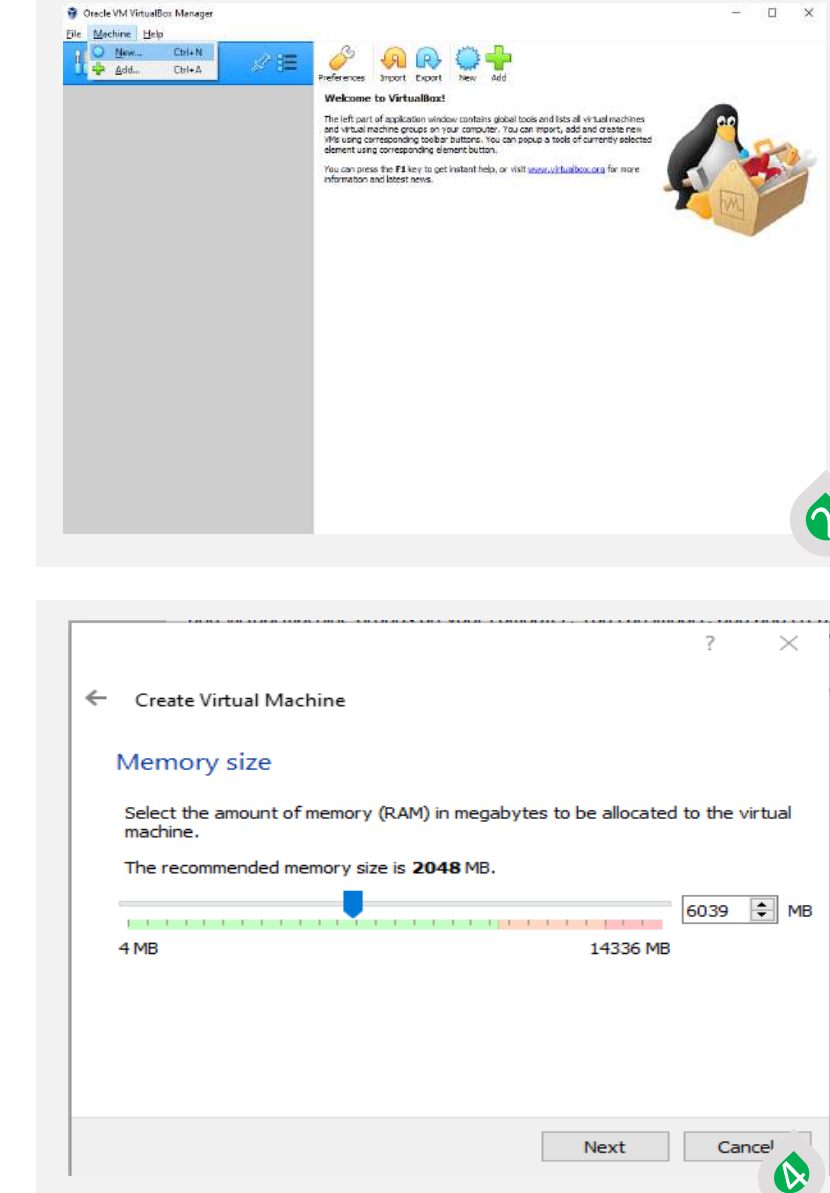

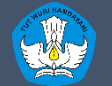

#### $\times$

# **MEMBUAT** VIRTUAL MACHINE VIRTUAL BOX

 $\leftarrow$ Create Virtual Machine

#### **Hard disk**

If you wish you can add a virtual hard disk to the new machine. You can either create a new hard disk file or select one from the list or from another location using the folder icon.

If you need a more complex storage set-up you can skip this step and make the changes to the machine settings once the machine is created.

The recommended size of the hard disk is 50.00 GB.

 $\bigcirc$  Do not add a virtual hard disk

 $\bigcirc$  Create a virtual hard disk now

**O** Use an existing virtual hard disk file

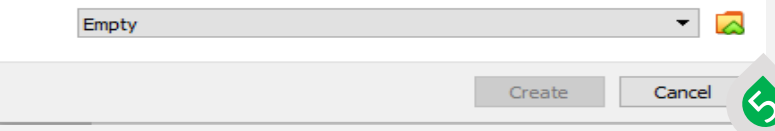

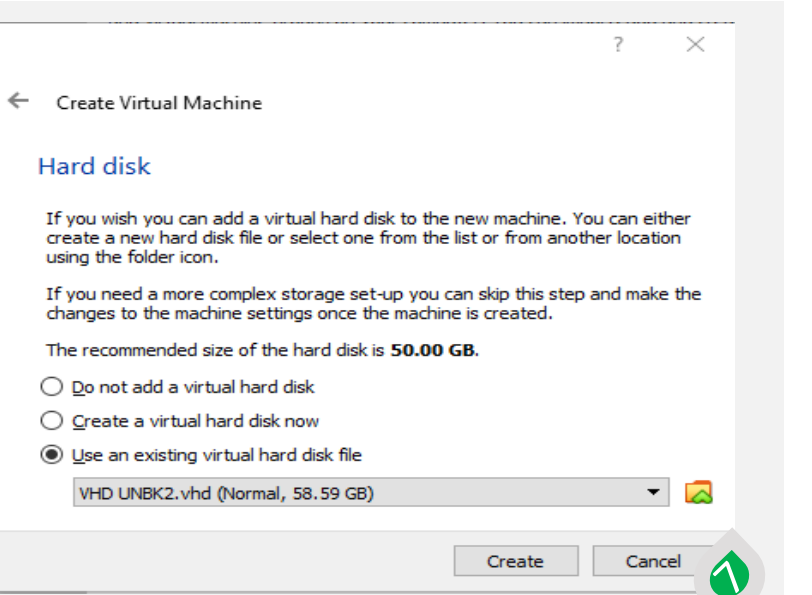

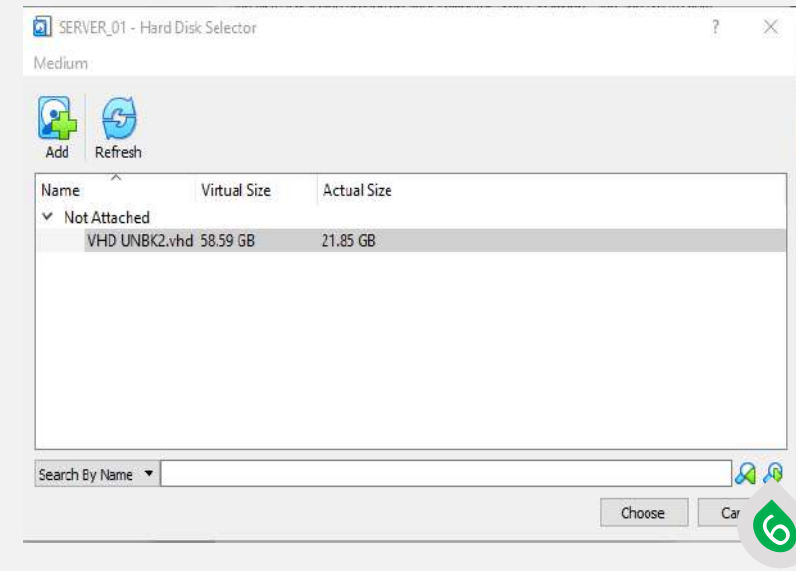

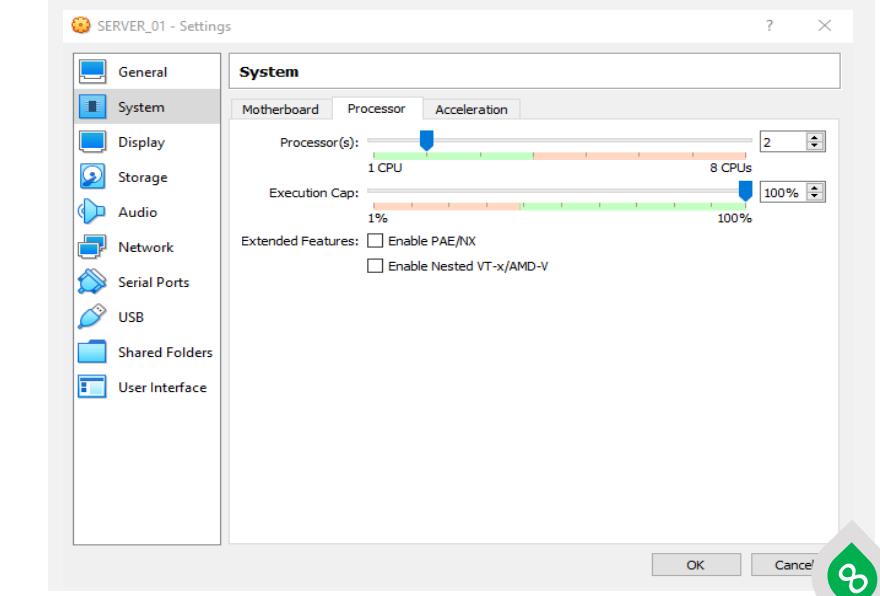

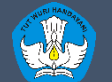

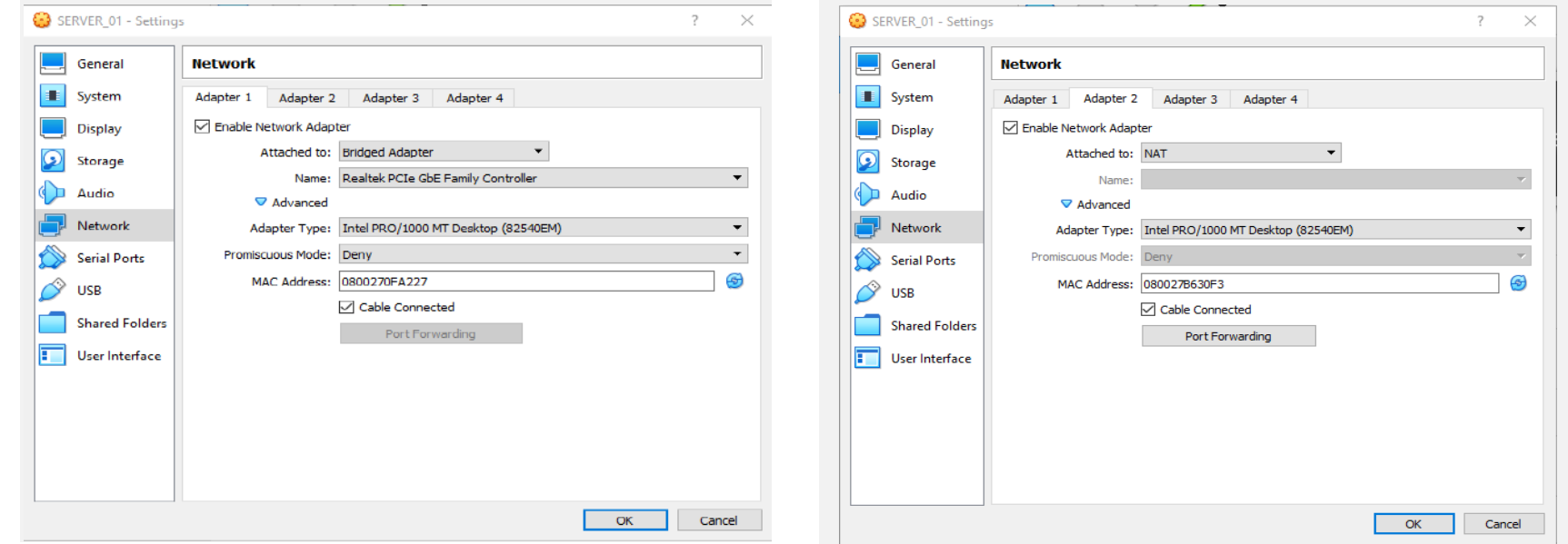

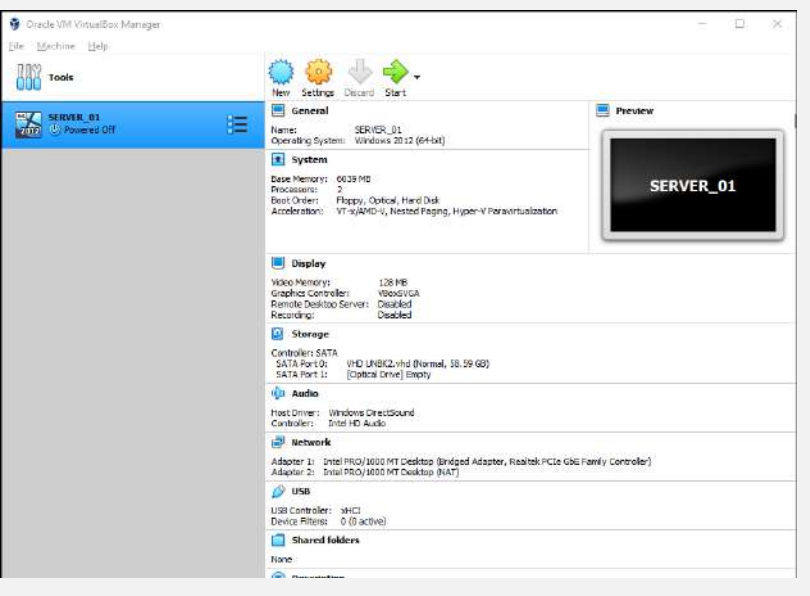

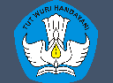

## **EXAMBROWSER** ADMIN

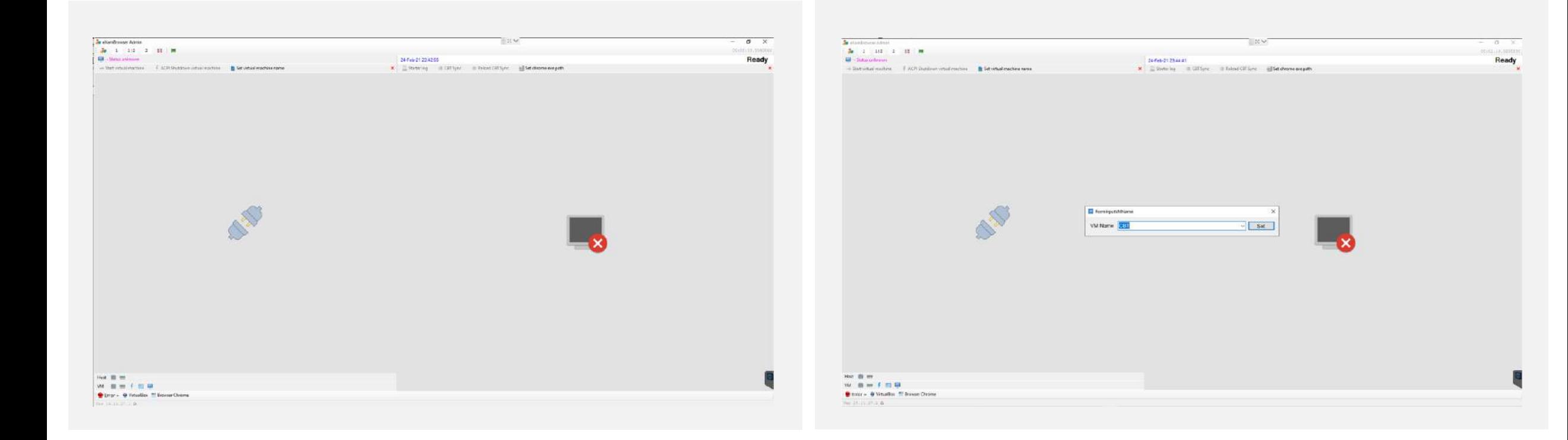

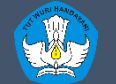

## **EXAMBROWSER** ADMIN

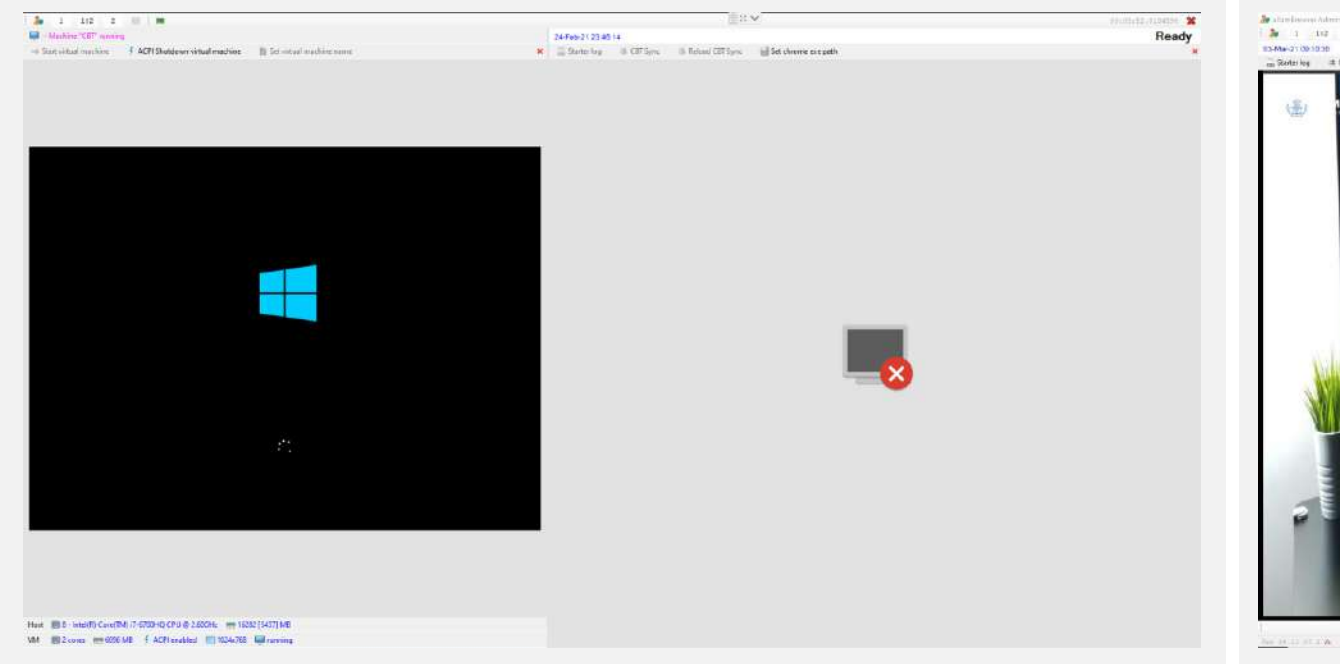

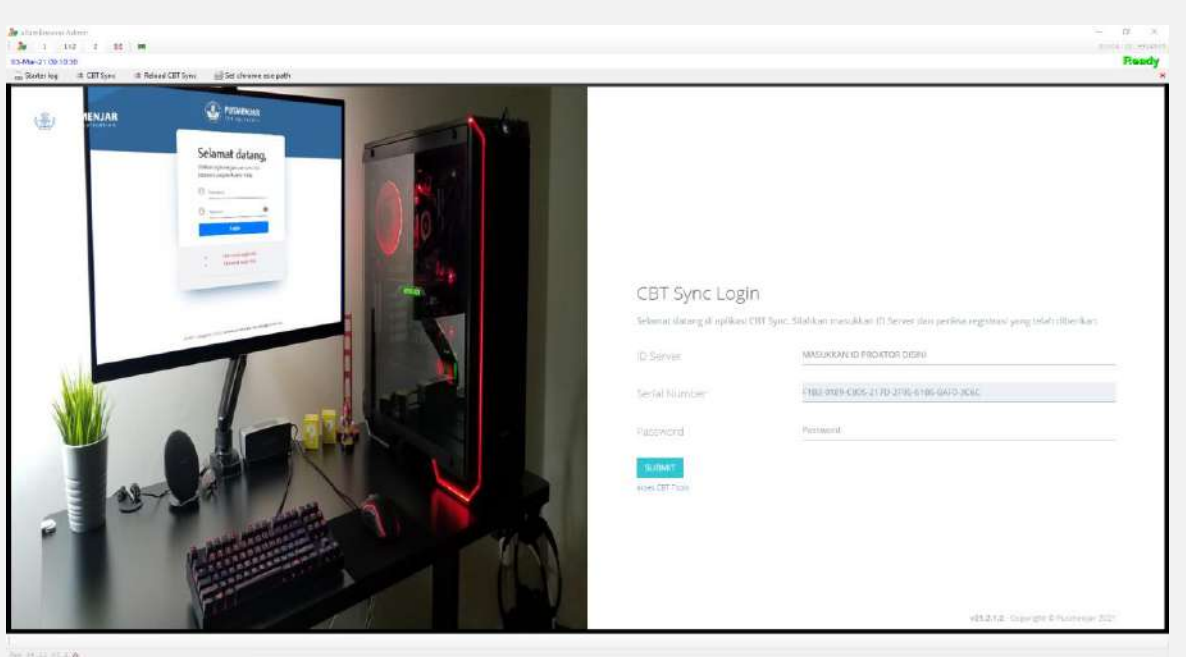

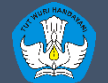

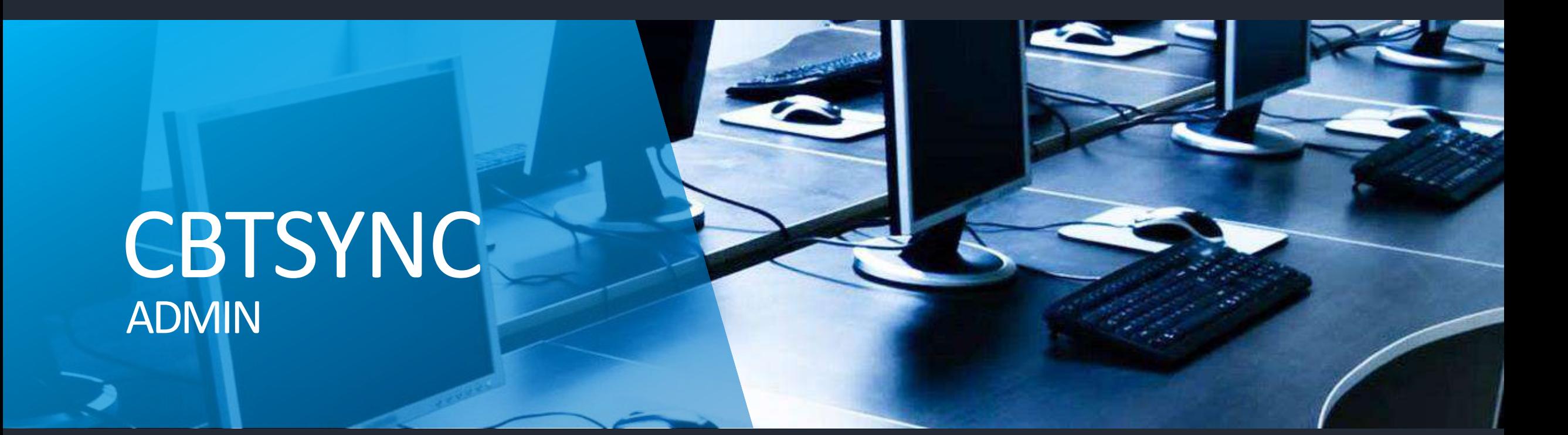

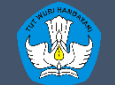

Kementerian Pendidikan dan Kebudayaan Penelitian dan Pengembangan dan Perbukuan Pusat Asesmen dan Pembelajaran

http://anbk.kemdikbud.go.id

# **CBTSYNC** ADMIN

### Dashboard

### **STANDBY**

Akses ke Server Pusat Ditutup SN sudah terdaftar di server pusat

ID SERVER: K35350001-A55K

Dashboard

### **OFFLINE**

CBTSync tidak terkoneksi ke server pusat

ID SERVER : K35350001-A55K

### Dashboard

### **STANDBY**

ID Server / SN tidak sesuai dengan data server pusat

ID SERVER : K35350001-A55K

Dashboard

### **AKTIF**

CBTSync siap digunakan ID SERVER : K35350001-A55K

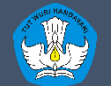

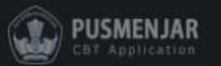

### Dashboard . Download Data

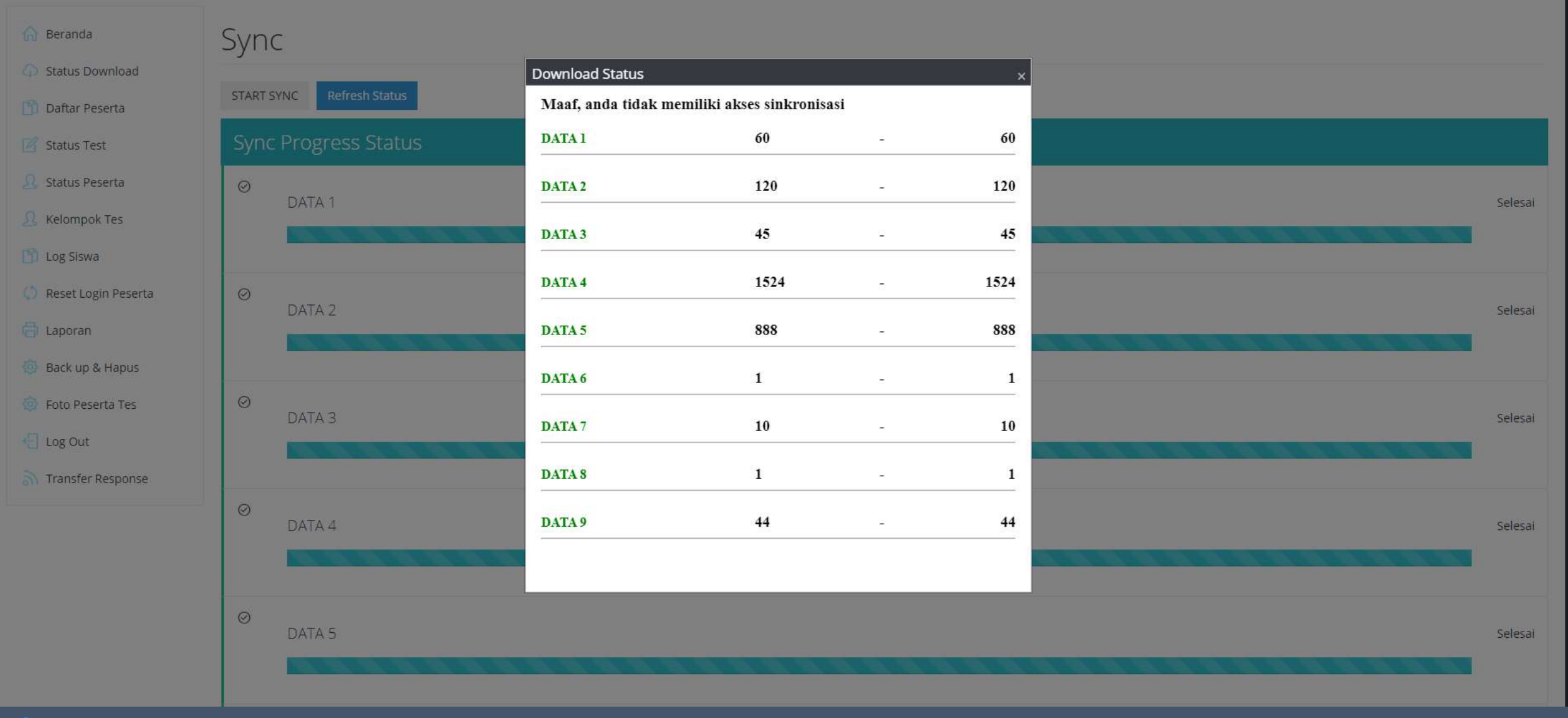

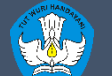

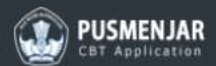

#### Dashboard . Daftar Peserta

 $\hat{m}$  Beranda

### Daftar Peserta

Status Download

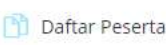

<sup>2</sup> Status Test

**A** Status Peserta

R Kelompok Tes

**D** Log Siswa

C Reset Login Peserta

**E** Laporan

Back up & Hapus

Foto Peserta Tes

← Log Out

Transfer Response

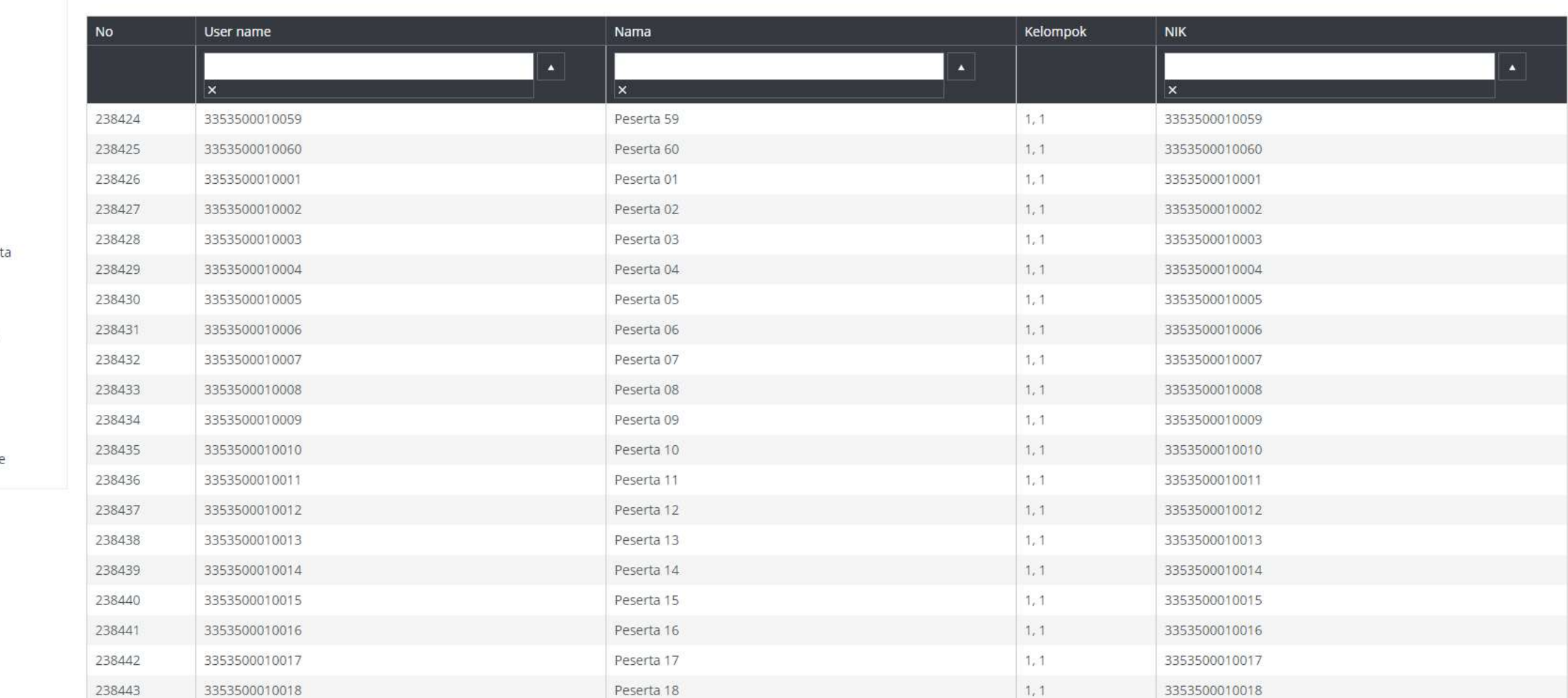

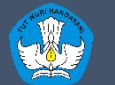

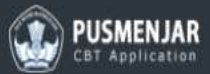

### Dashboard . Status Tes

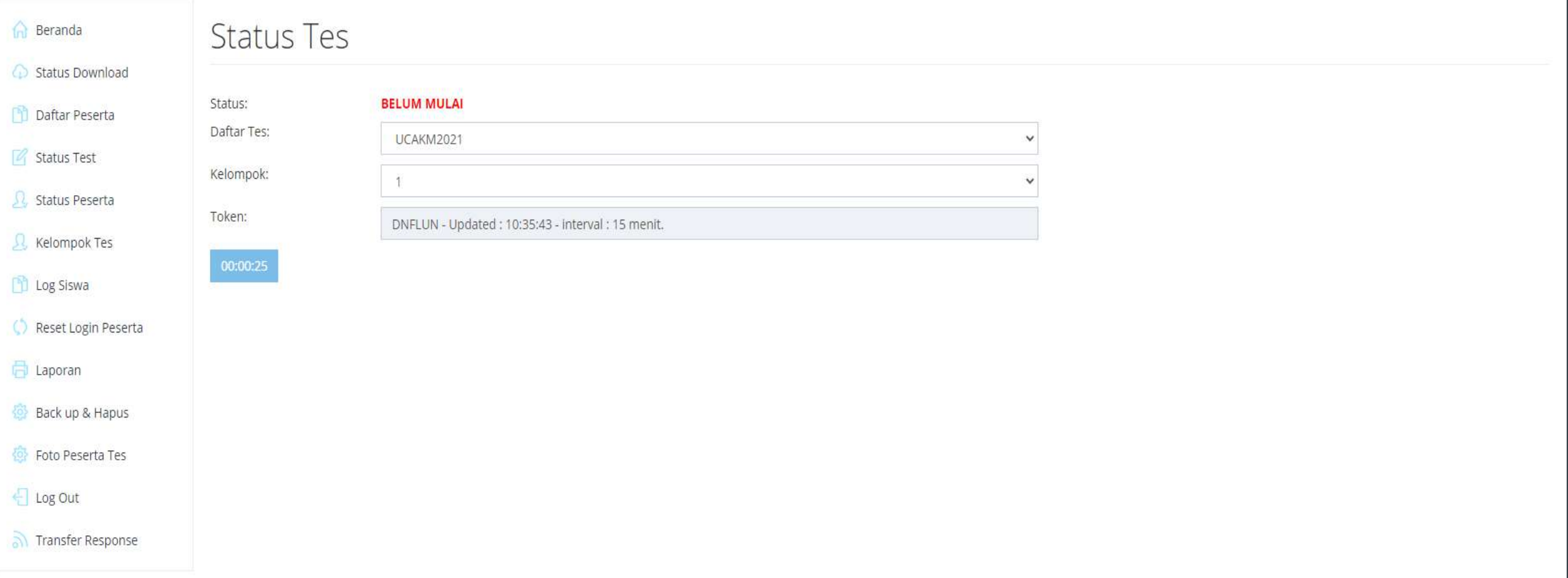

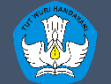

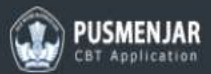

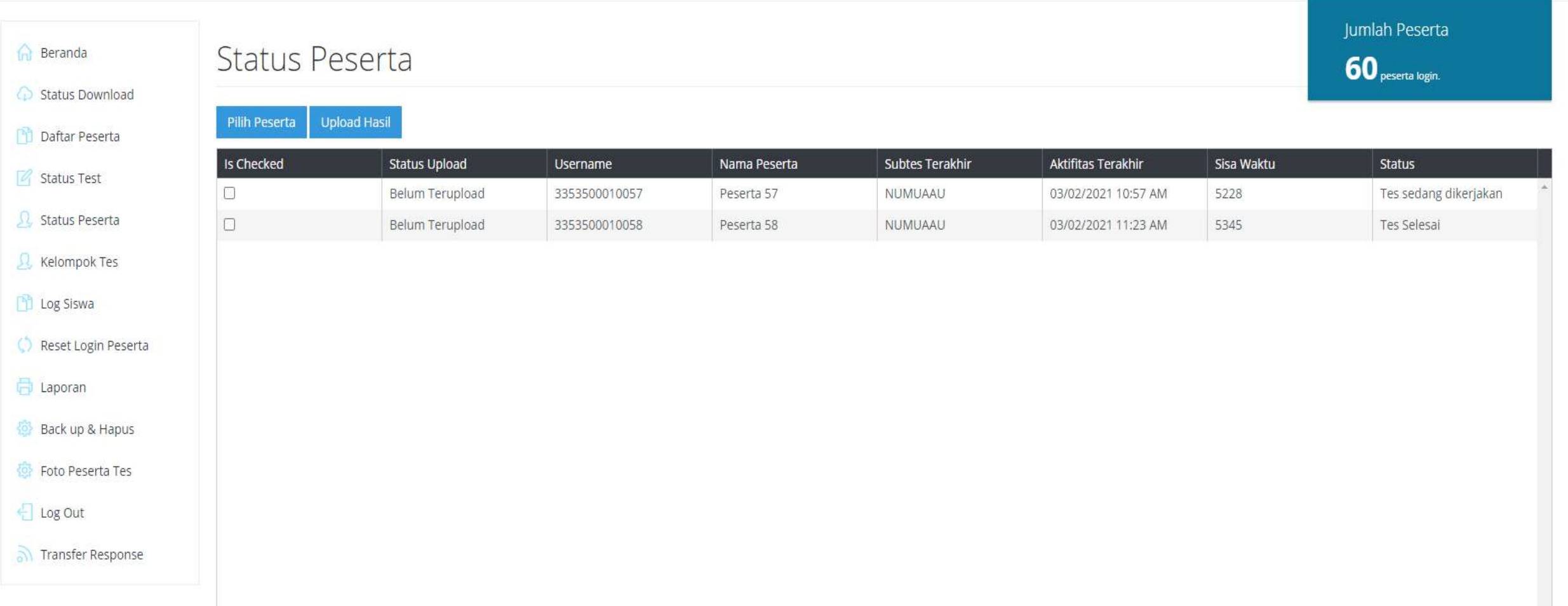

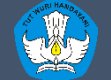

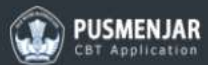

### Dashboard . Kelompok Tes

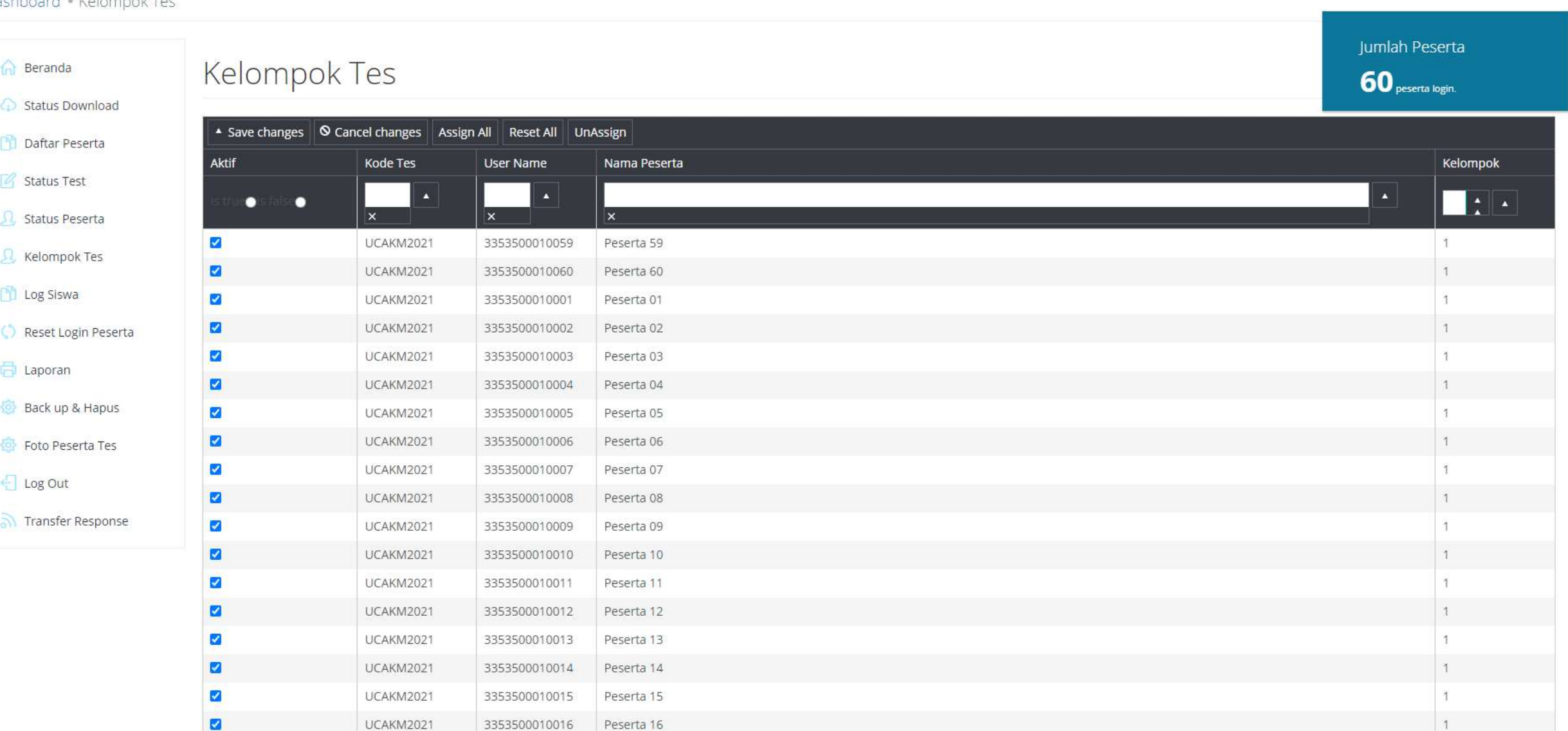

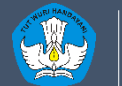

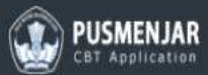

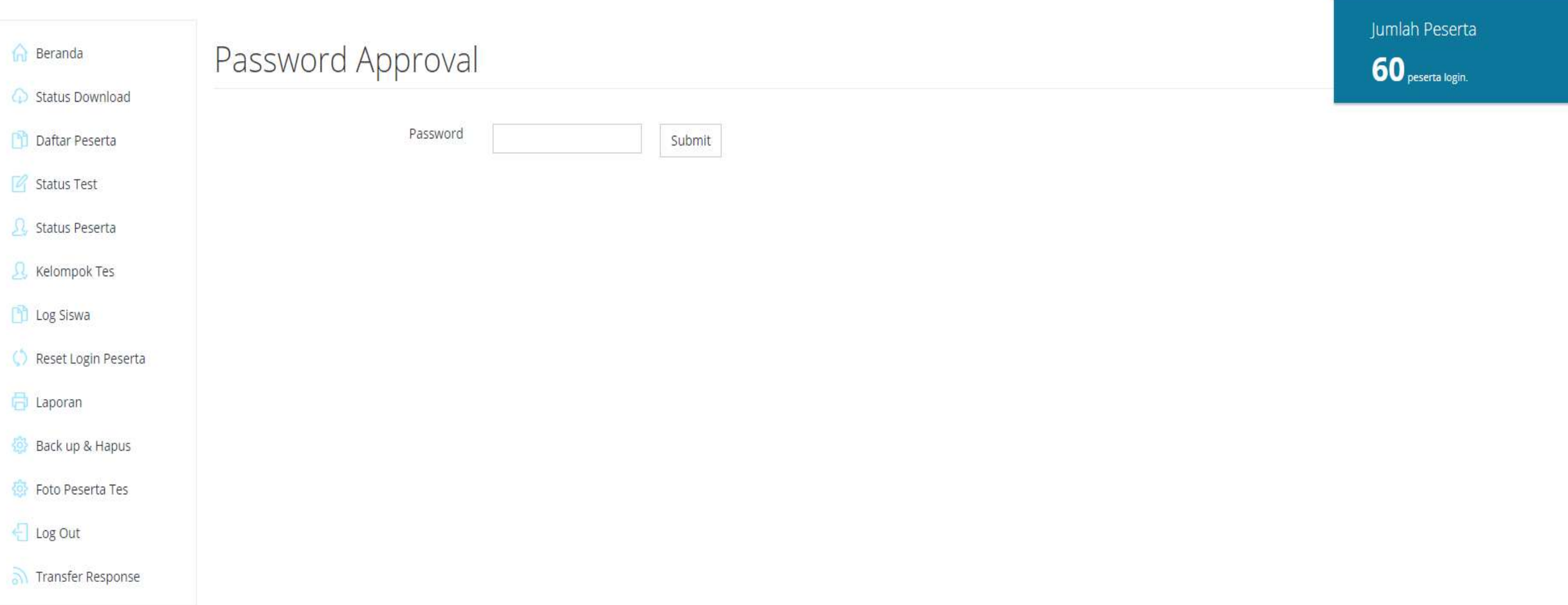

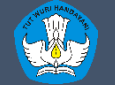

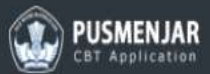

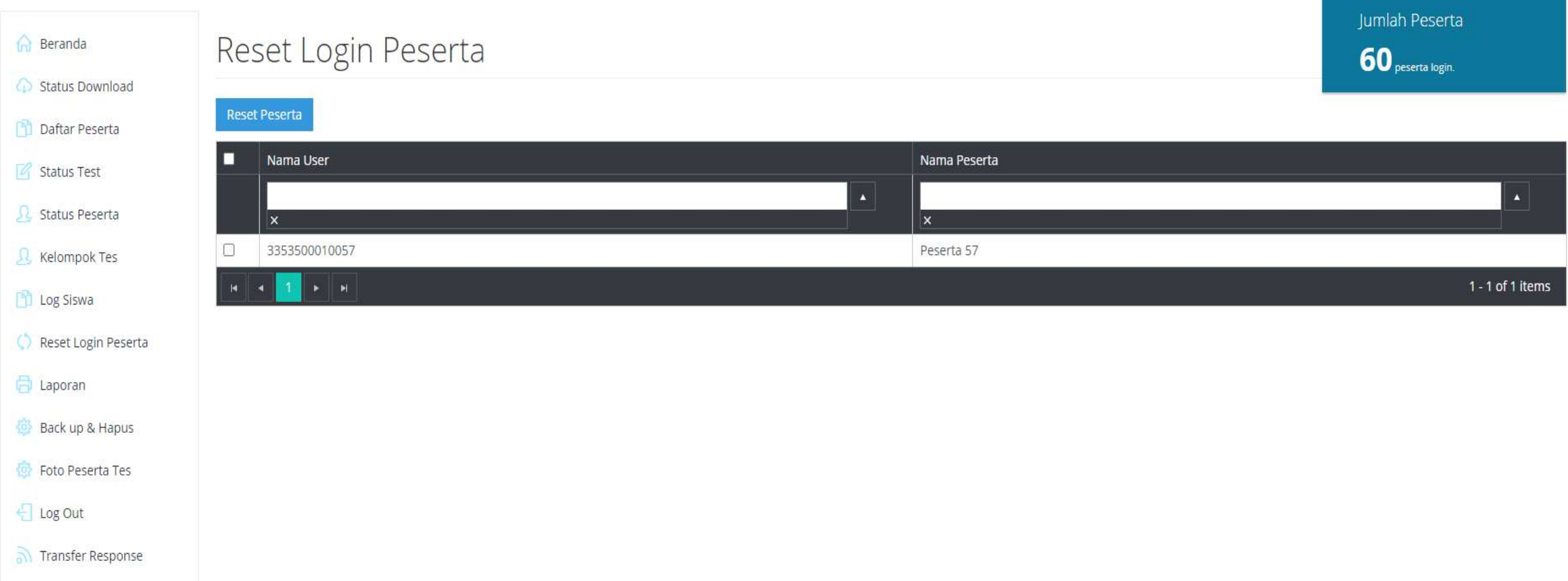

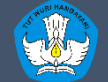

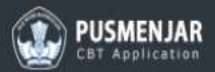

#### Dashboard . Laporan

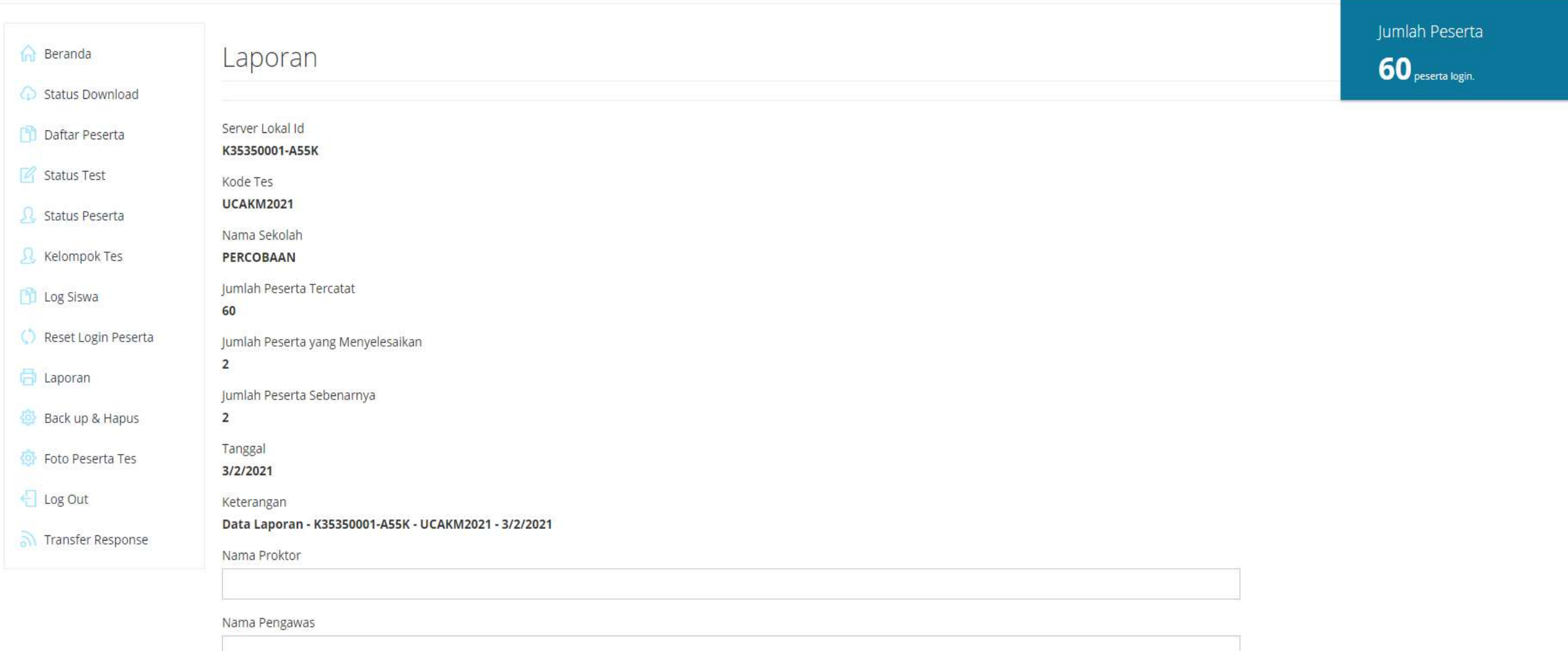

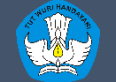

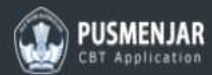

### Dashboard . Backup dan Hapus

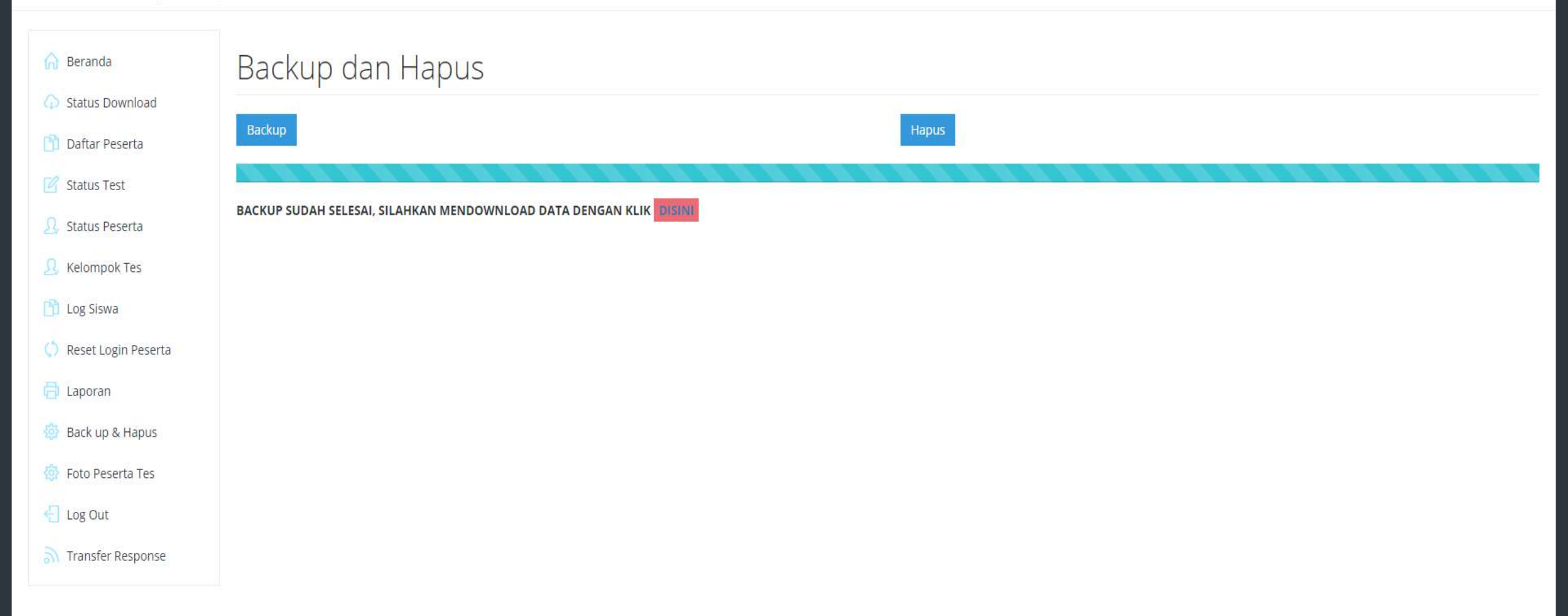

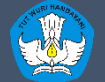

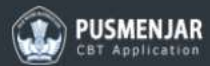

#### Dashboard . Transfer Response

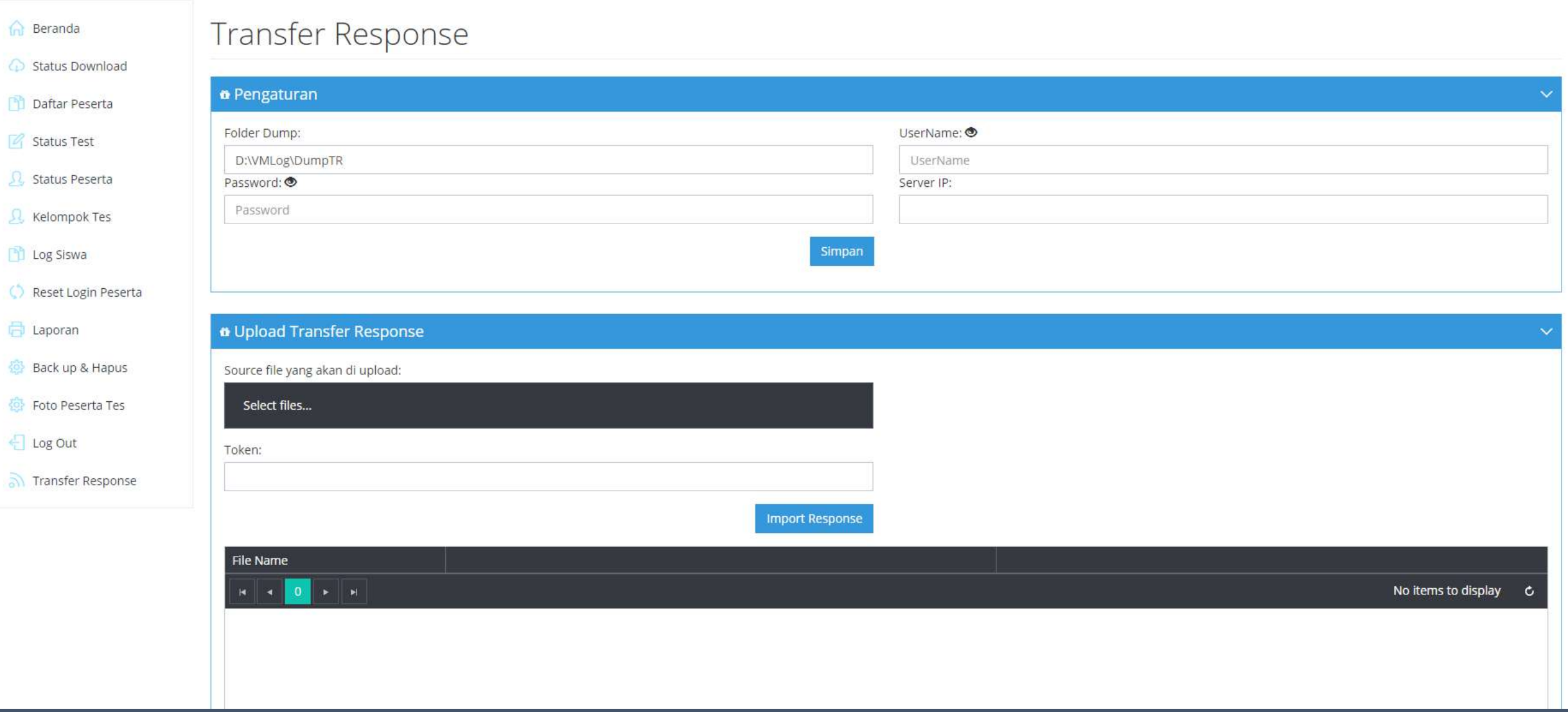

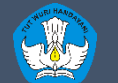

# **MEMBUAT** SHARING FOLDER UNTUK TRANSFER RESPONSE

- 1. Cloning VHD yang sudah selesai tersinkronisasi.
- 2. Buat Folder baru diluar host (flasdisk/hdd external).
- 3. Setelah folder terbuat, kita lakukan *Share Folder.*
- 4. Klik kanan pada folder > *Properties* > pilih tab *Sharing* > klik tombol *Share*
- 5. Pada pilihan type *Share* pilih *Everyone* kemudian klik tombol

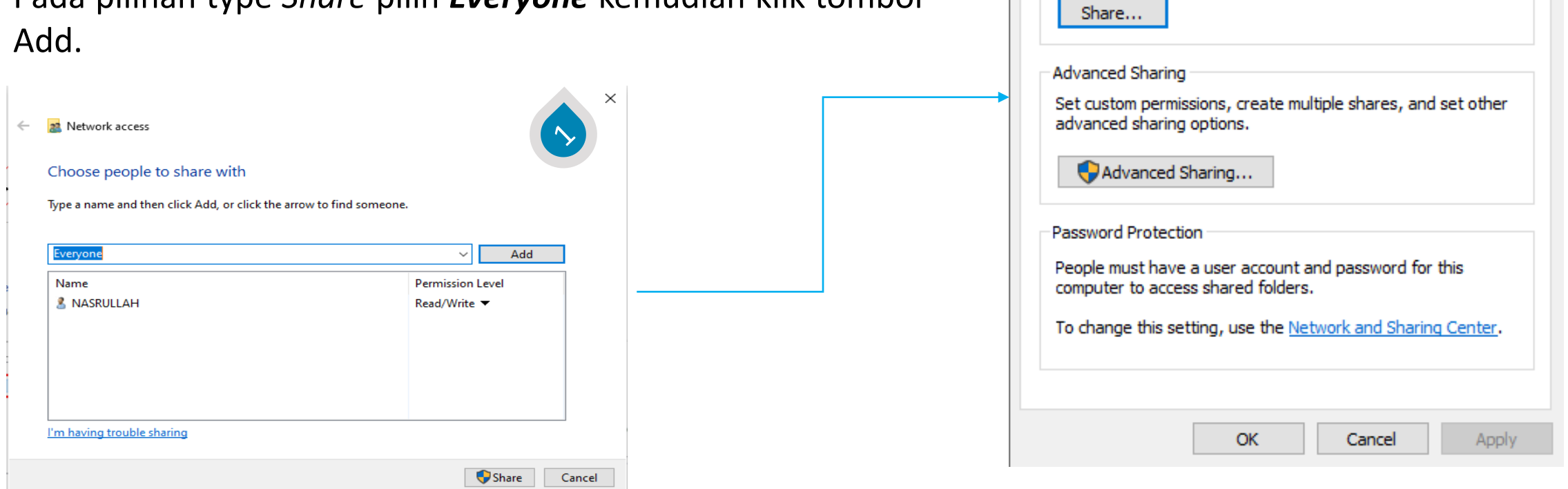

dumpTR Properties

General

Sharing Customize

Network File and Folder Sharing

dumpTR Not Shared

Network Path: Not Shared

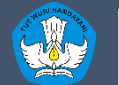

×

# **MEMBUAT** SHARING FOLDER UNTUK TRANSFER RESPONSE

- 6. Pada *Permission Level* pilih *Read/Write.*
- 7. Jika sudah klik tombol *Share,* jika muncul notifikasi pilih *Yes.*
- 8. Sharing folder selesai

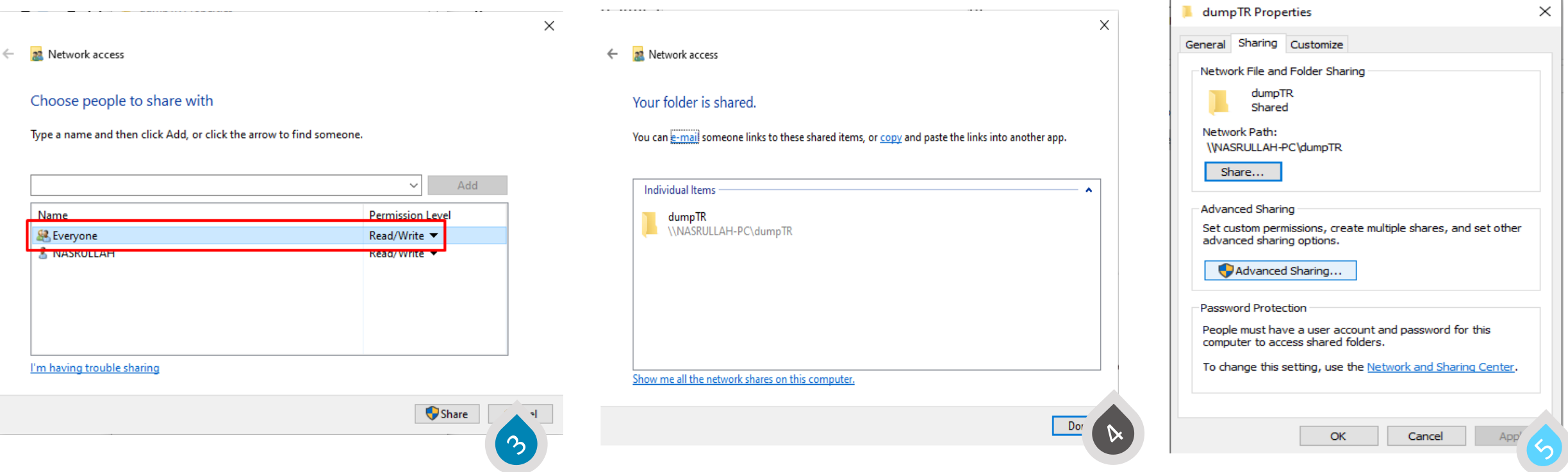

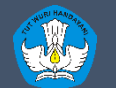

# **SETTING** TRANSFER RESPONSE

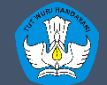

Kementerian Pendidikan dan Kebudayaan Penelitian dan Pengembangan dan Perbukuan Pusat Asesmen dan Pembelajaran

http://anbk.kemdikbud.go.id

# **SETTING** TRANSFER RESPONSE

- 1. Klik menu Transfer Response pada CBTSync Admin.
- 2. Terdapat 4 text box yang harus di-isi.
	- Folder Dump : menentukan lokasi penyimpanan file dump (Folder yang sudah di share) isi dengan format \\192.168.0.xxx\NamaFolder
	- Username : nama User PC (Contoh : PUSMENJAR)
	- Komputer Proktor IP : IP Local yang terhubung dengan Client (192.168.0.xxx)
	- Password : **password komputer Proktor \*)**
- 3. Jika sudah semua klik Simpan .
- 4. Terdapat file TESME.txt yang menandakan pengaturan Transfer Response berhasil .
	- **\*) Komputer Proktor wajib menggunakan password**

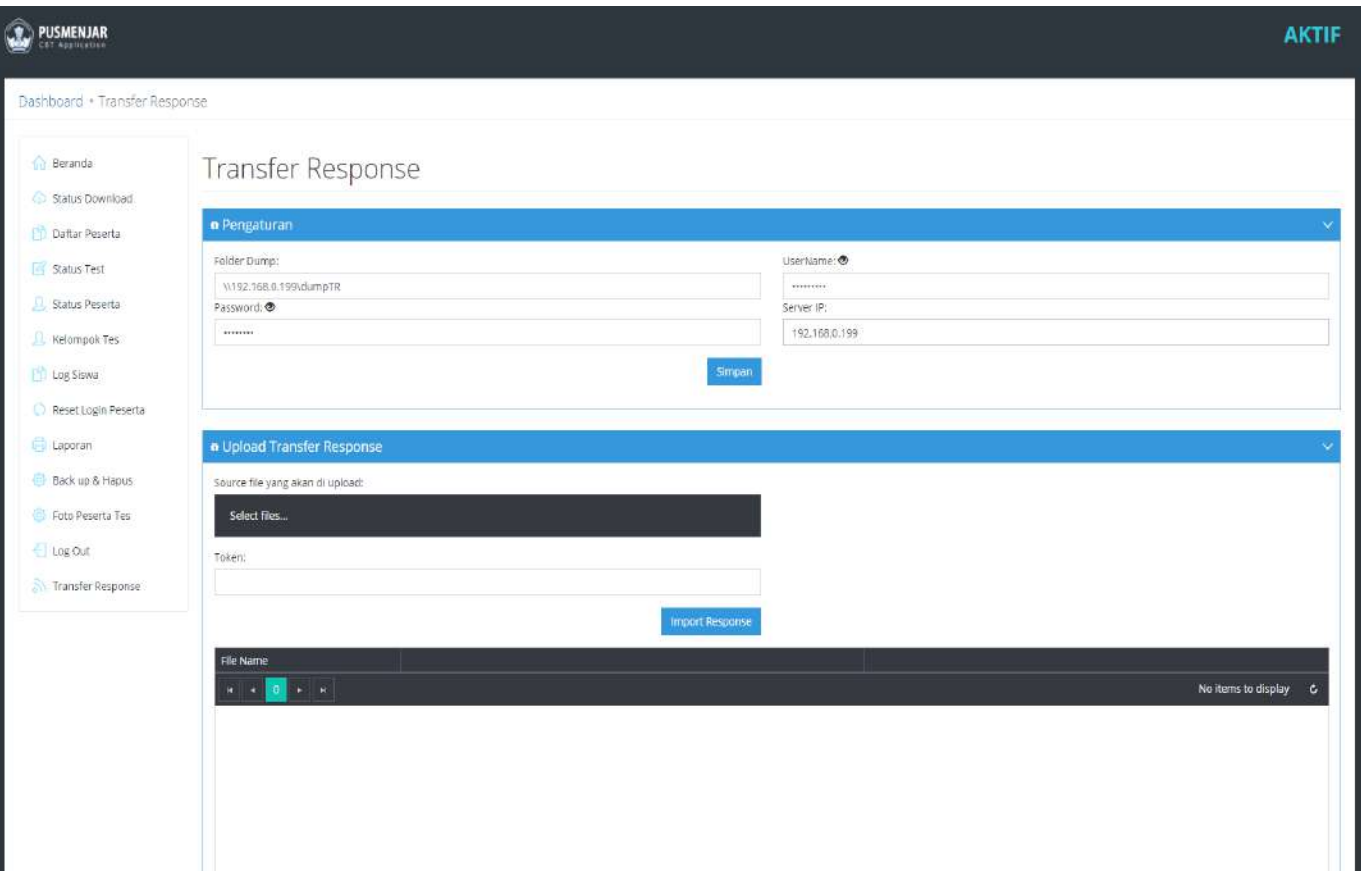

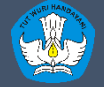

# **SETTING** TRANSFER RESPONS

- 5. Pastikan flasdisk selalu terpasang pada komputer proktor selama asesmen berlangsung.
- 6. Selama asesmen berlangsung di dalam Folder tadi terdapat File dump.
- 7. File dump akan terbuat tergantung banyaknya peserta yang mengerjakan asesmen.

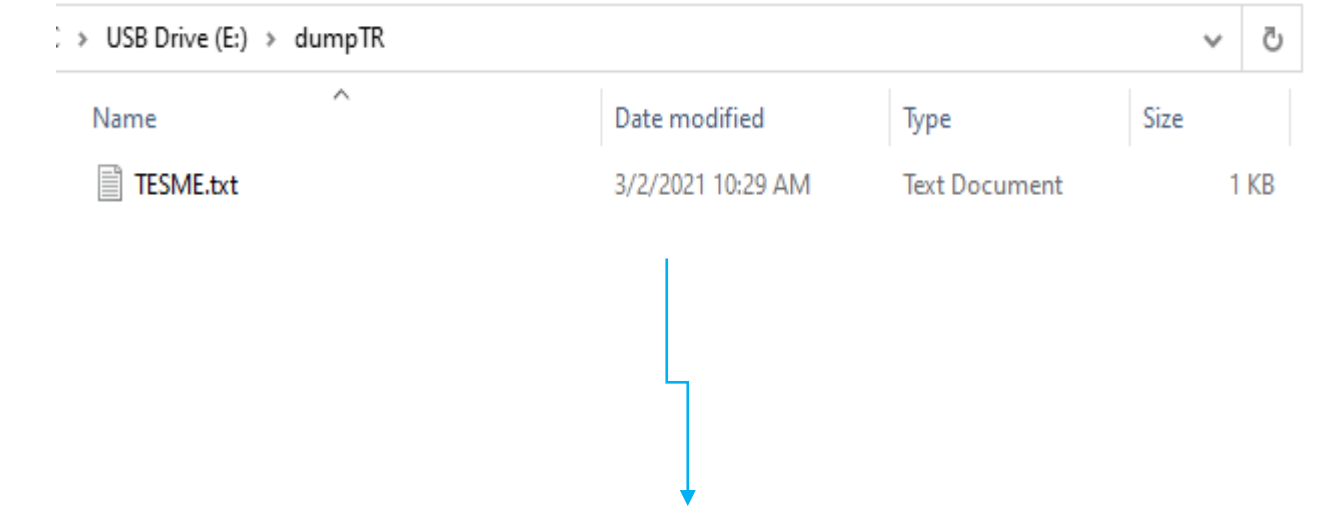

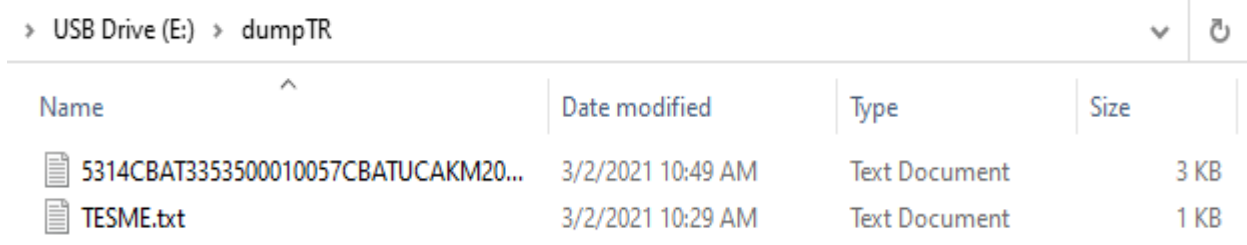

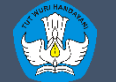

# EXAMBROWSER KLIEN

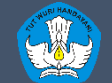

Kementerian Pendidikan dan Kebudayaan Penelitian dan Pengembangan dan Perbukuan Pusat Asesmen dan Pembelajaran

http://anbk.kemdikbud.go.id

# **MEMPERSIAPKAN** KOMPUTER KLIEN

- 1. Pastikan ada web browser chrome versi 67 keatas.
- 2. Menyesuaikan browser chrome dengan bit OS komputer klien
- 3. Menstatikkan IP Address klien dengan 192.168.0.xxx (xxx bisa menggunakan nomor 1 sampai 254 kecuali 200) dan nomor dengan netmask 255.255.255.0
- 4. Pastikan klien tidak terkoneksi ke **internet**
- 5. Menjalankan ExamBrowser

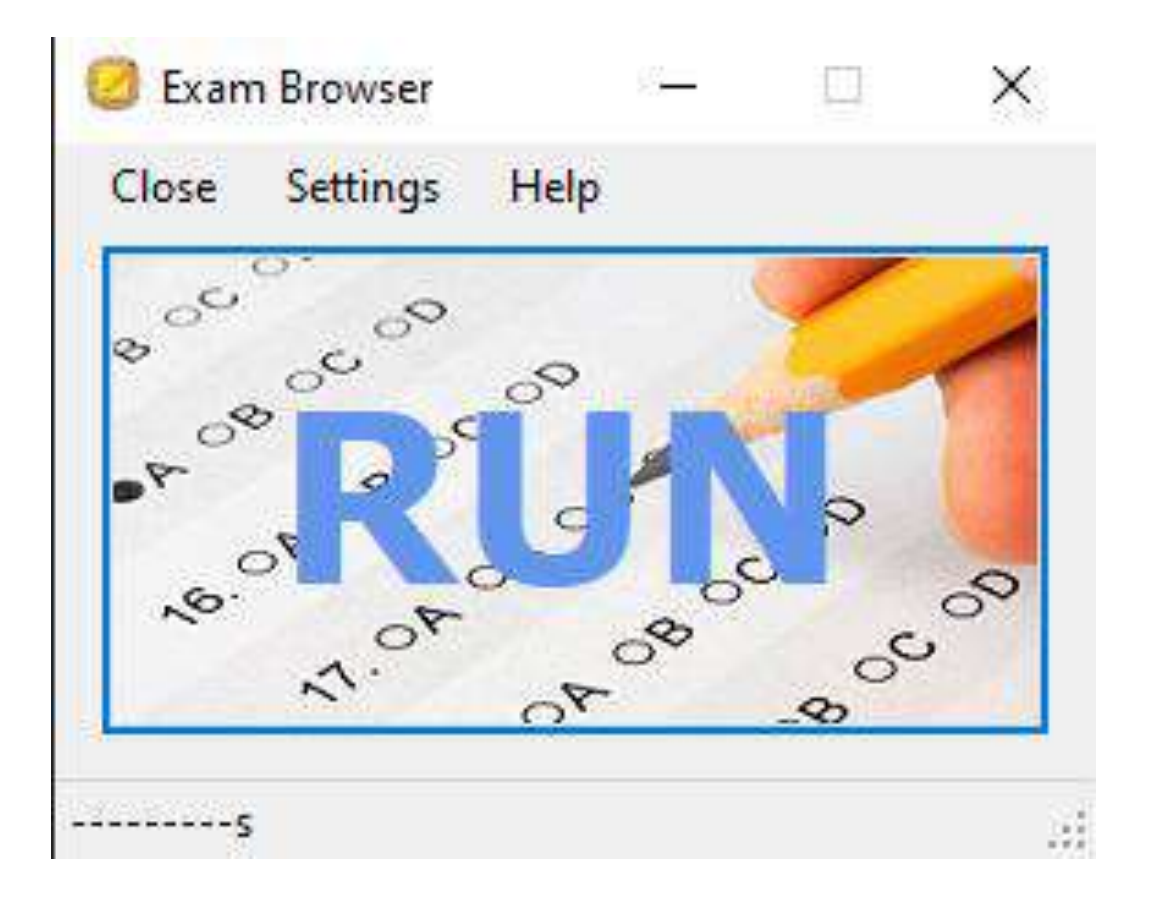

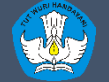

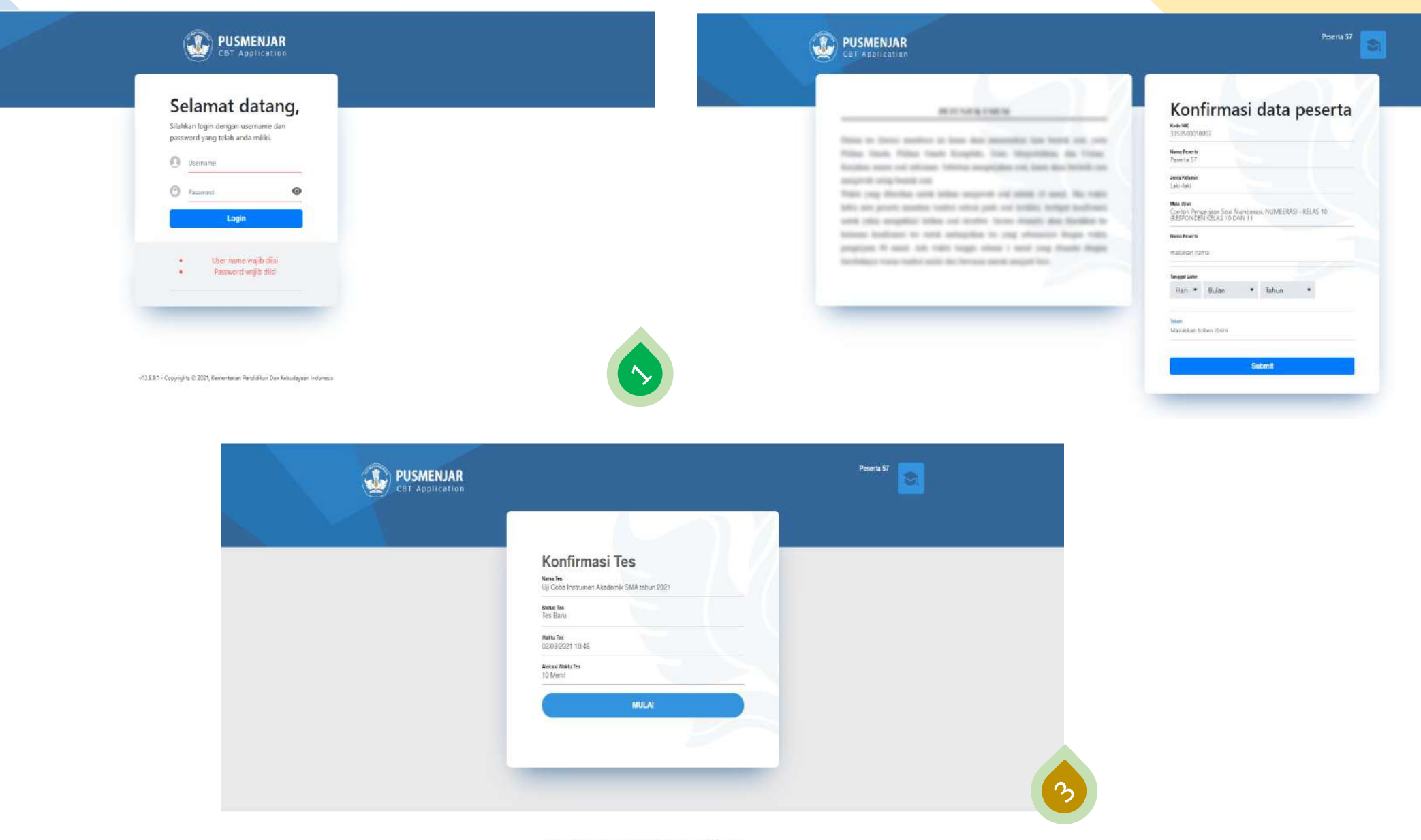

v12 B B 1 - Copyrights @ 2021, Hemerienser Pendiciker Dan Rebudayaan Indonesia

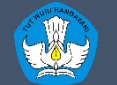

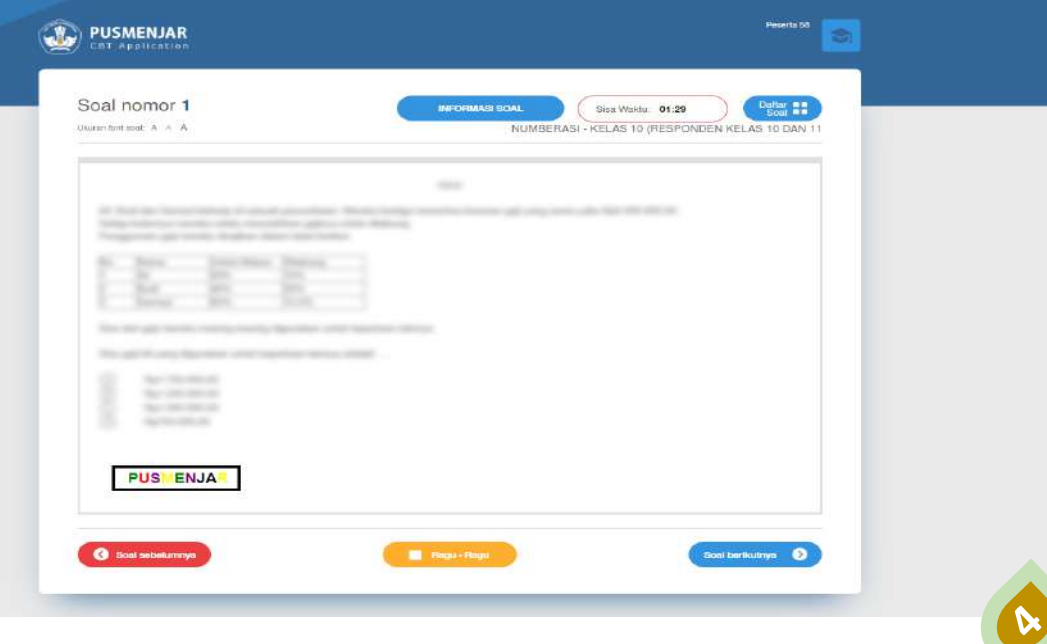

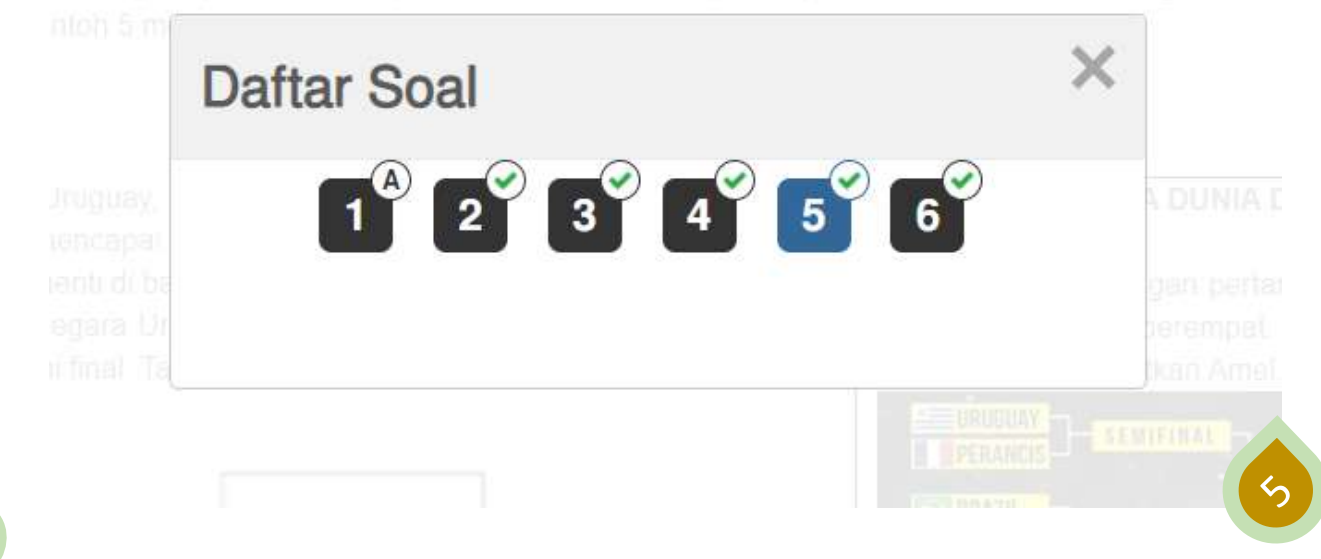

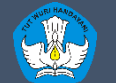

Kementerian Pendidikan dan Kebudayaan Penelitian dan Pengembangan dan Perbukuan Pusat Asesmen dan Pembelajaran

http://anbk.kemdikbud.go.id

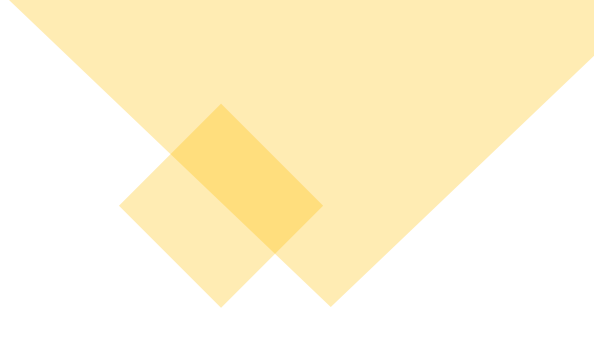

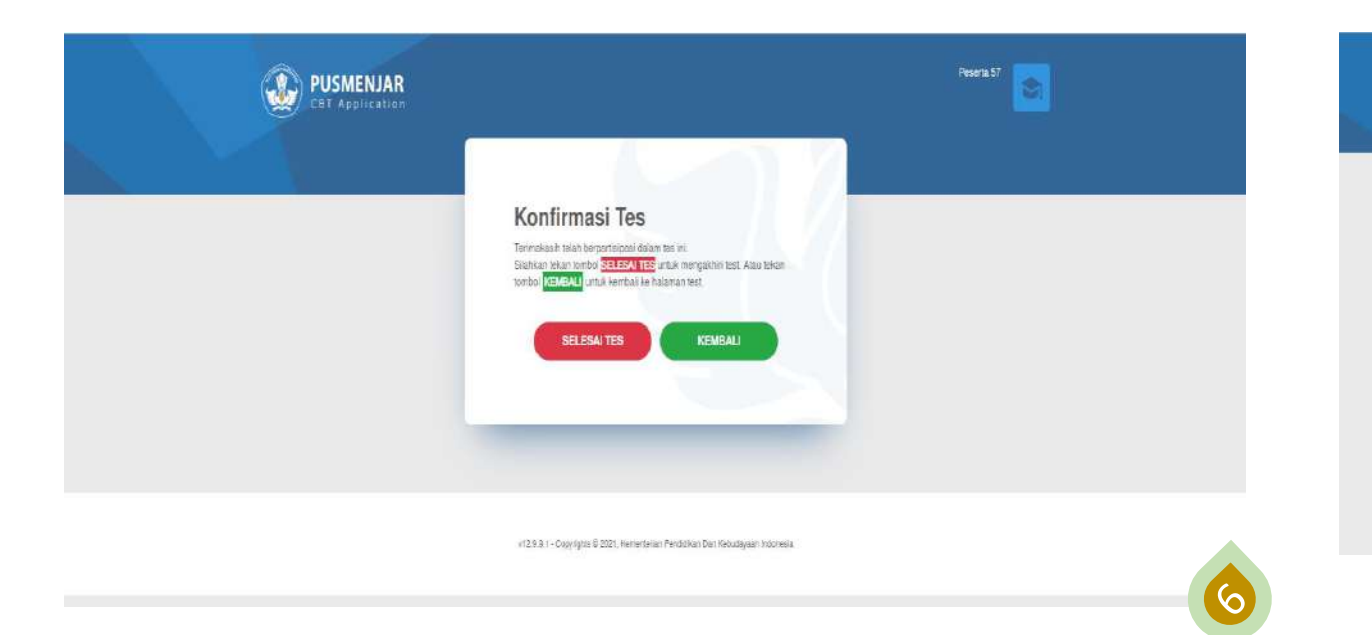

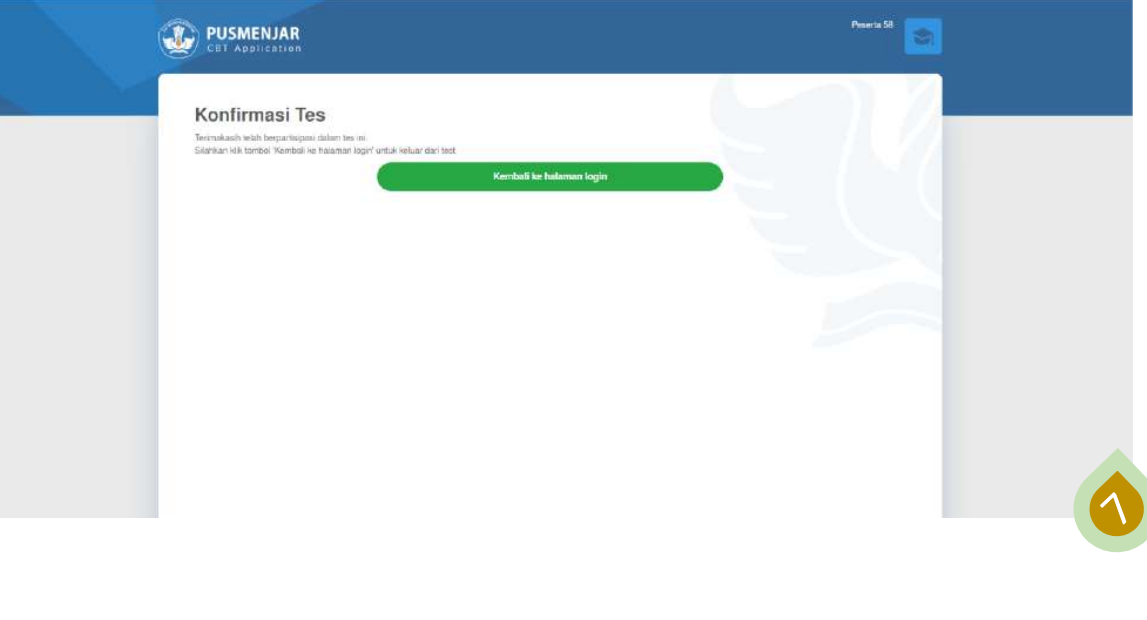

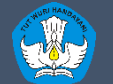

# ANBK DARING

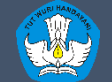

Kementerian Pendidikan dan Kebudayaan Penelitian dan Pengembangan dan Perbukuan Pusat Asesmen dan Pembelajaran

http://anbk.kemdikbud.go.id

# **Persiapan Tempat Pelaksana ANBK DARING**

### **HARDWARE**

### • Komputer/PC/Laptop Proktor

- Komputer/PC/Laptop Klien
- WebCam (Optional)
- Mengkonfiguras jaringan internet (WIFI/LAN)
- Bandwidth 12 Mbps Dedicated untuk 15 Klien

- **PREREQUISITES** Aplikasi Proktor Browser versi terbaru
	- Aplikasi Exambrowser Klien versi terbaru

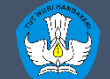

- PC/Tower/Desktop /Laptop
- Processor CPU Dual Core 1.80 Ghz
- RAM 2 GB
- Harddisk Free 10 GB
- Operating System (32/64 bit): *Windows* 7(mininum), Linux, Chrome OS, Mac OS
- *LAN CARD / WIFI ACCESS*

**SPESIFIKASI MINIMUM**<br>KOMPUTER KLIEN **SPESIFIKASI MINIMUM** KOMPUTER KLIEN KOMPUT

- PC/Tower/Desktop /Laptop
- Processor CPU Dual Core 1.80 Ghz
- RAM 2 GB
	- Resolusi Layar Minimal 1024 x 720 pixel
- WebCam (Optional)
- Harddisk Free 10 GB
- Operating System (32/64 bit): *Windows* 7(mininum), Linux, Chrome OS, Mac OS
- *LAN CARD / WIFI ACCESS*

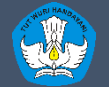

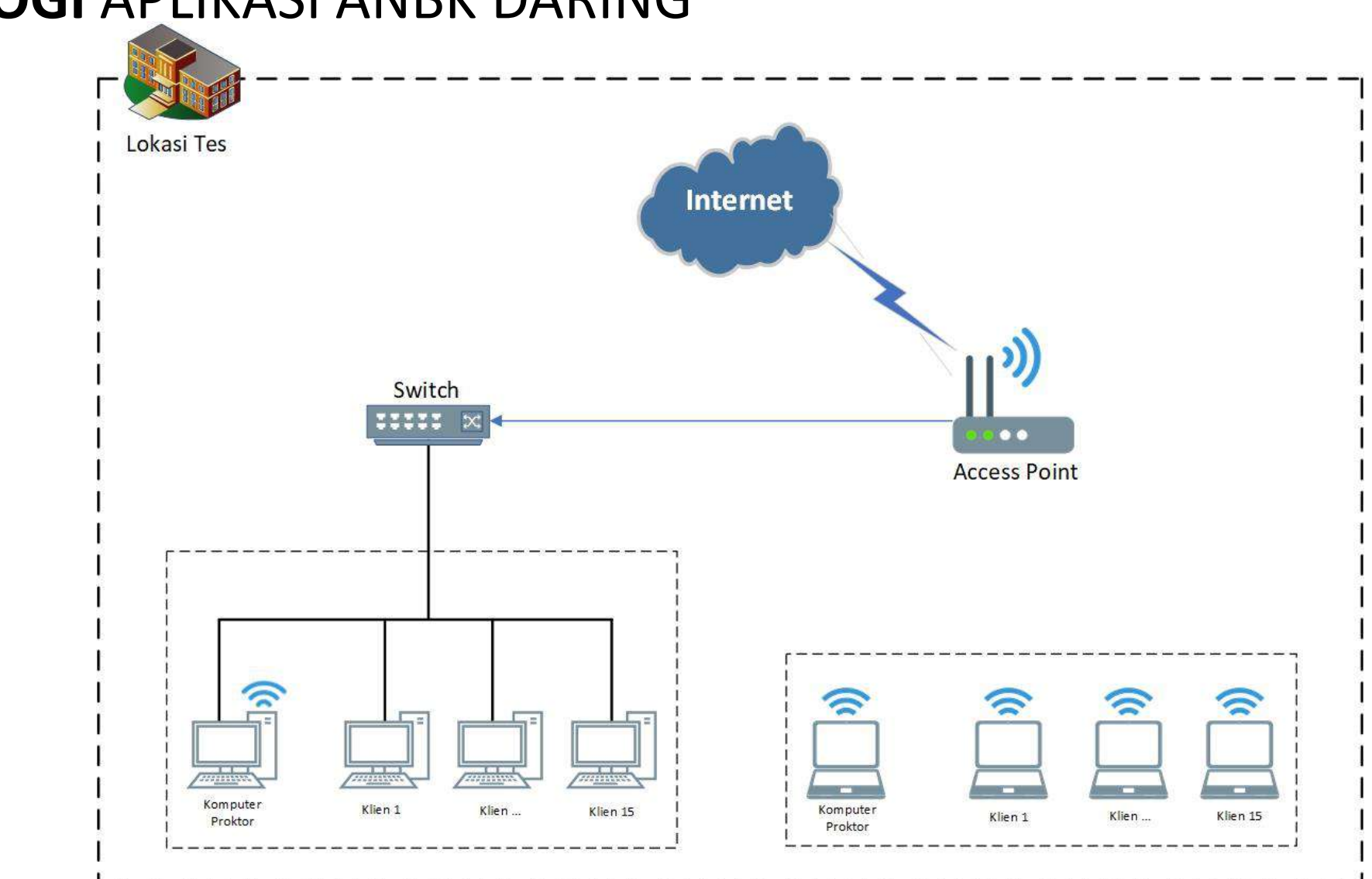

# **TOPOLOGI** APLIKASI ANBK DARING

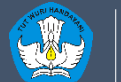

## **FLOW CHART** MENJALANAKAN APLIKASI ANBK DARING

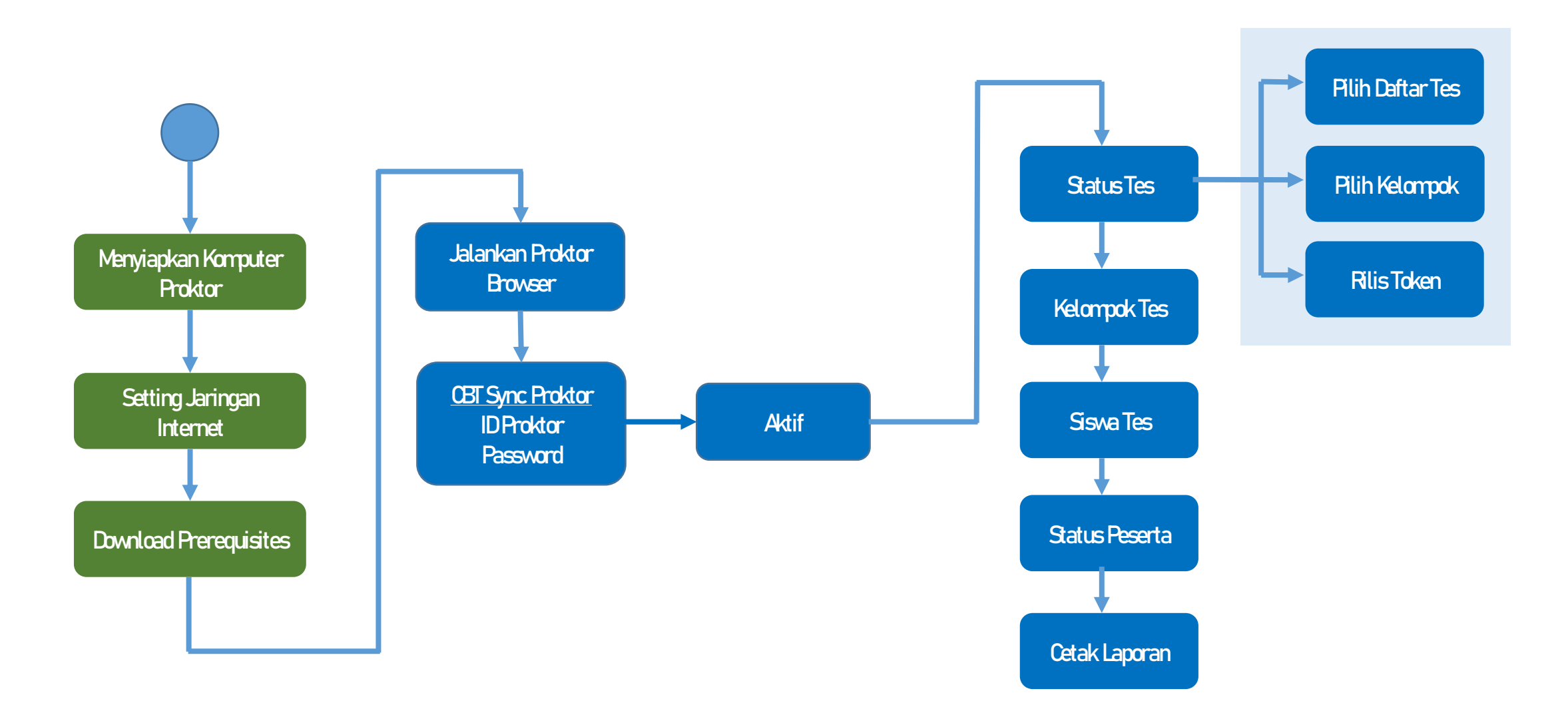

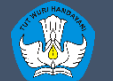

# PROKTOR BROWSER

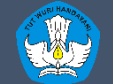

# **PERSIAPAN** KOMPUTER PROKTOR (PROKTOR BROWSER)

- Pastikan komputer proktor sudah terdapat file terbaru Proktor Browser
- Pastikan komputer proktor terkoneksi ke **internet**
- Menjalankan aplikasi proktor browser

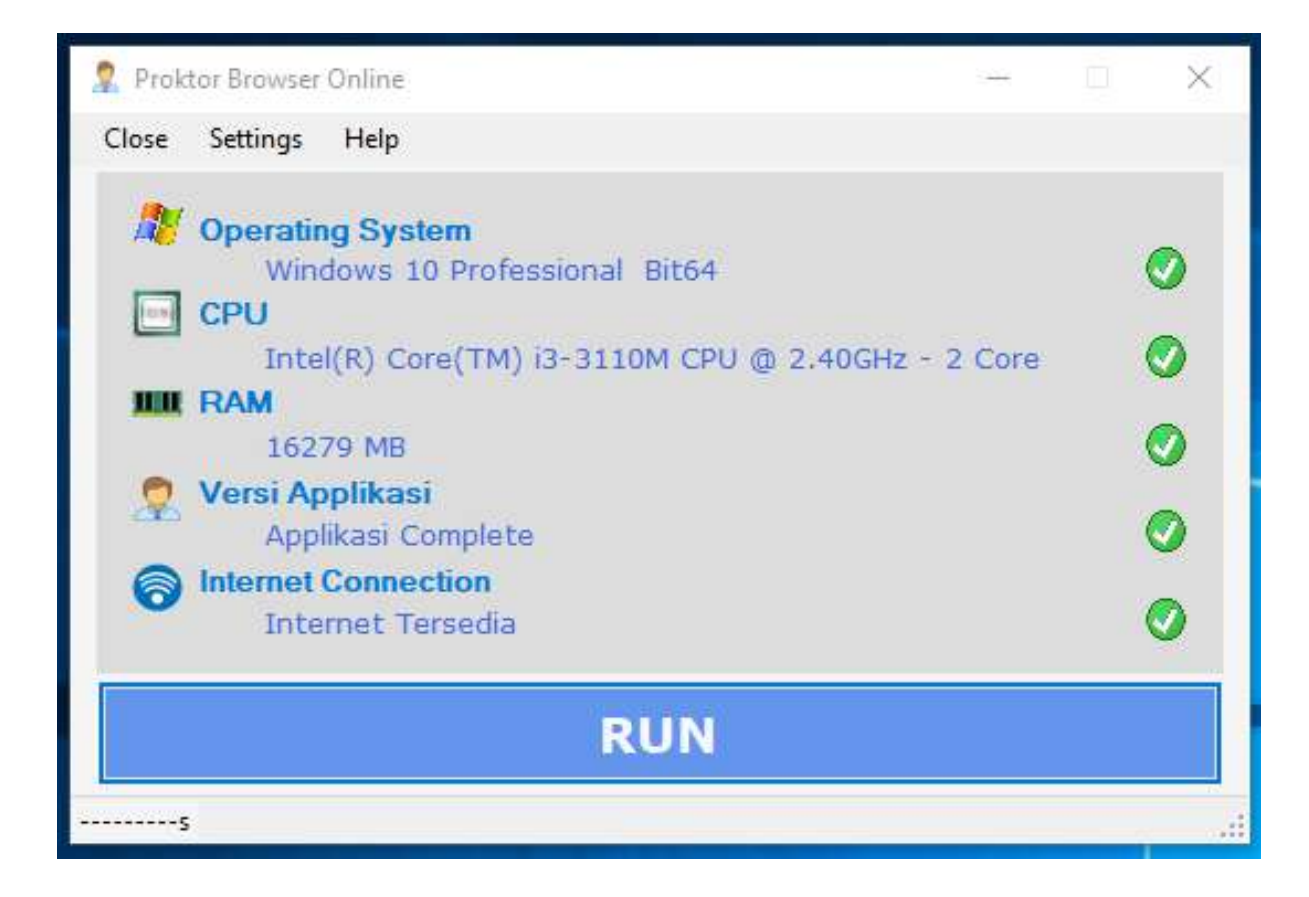

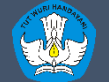

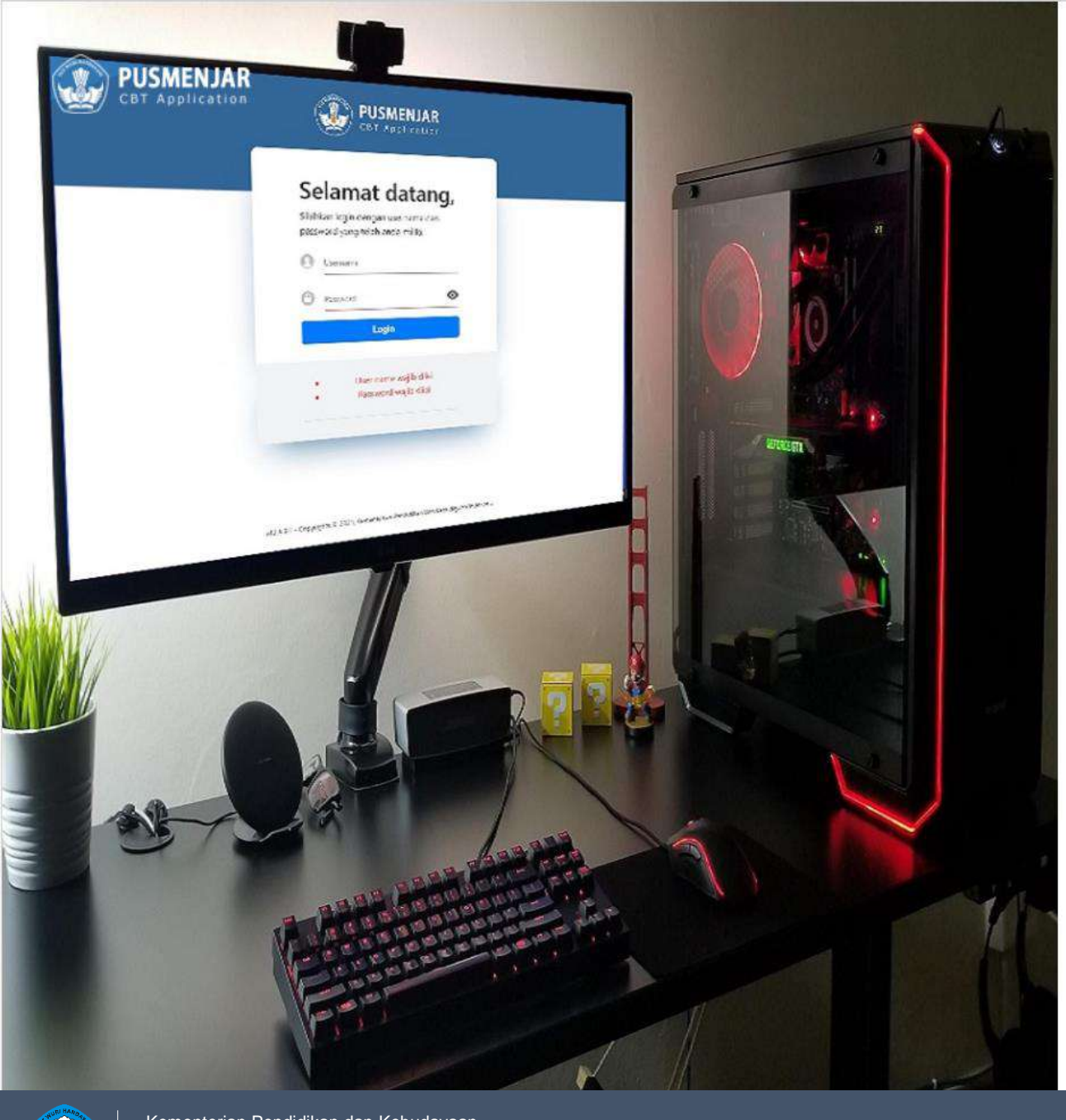

# CBT Sync Login

Selamat datang di aplikasi CBT Sync. Silahkan masukkan Username dan Password.

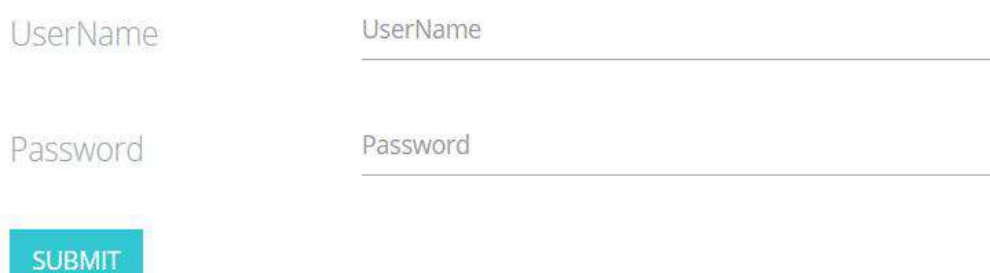

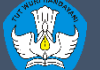

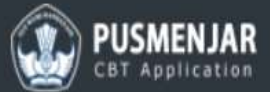

### Dashboard

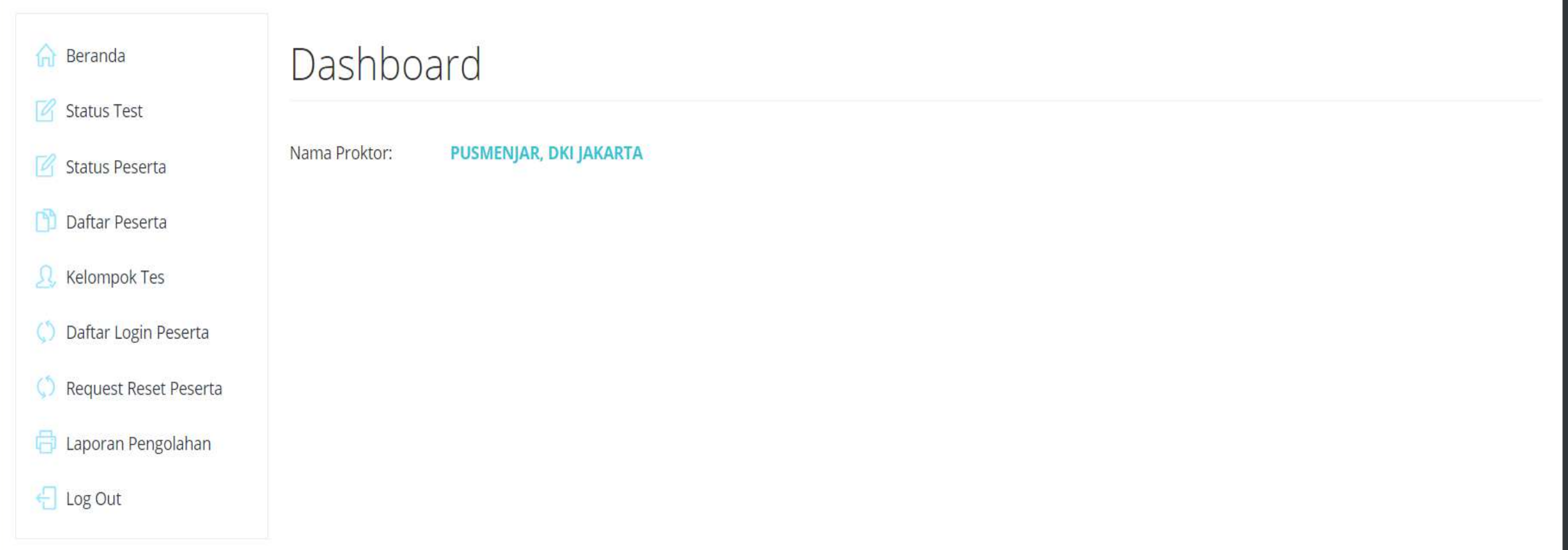

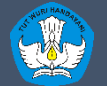

Kementerian Pendidikan dan Kebudayaan Penelitian dan Pengembangan dan Perbukuan Pusat Asesmen dan Pembelajaran

v4.0.0 - 2020 © Puspendik. CBT Sync - 2

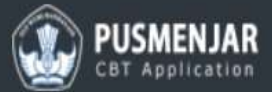

### Dashboard . Status Tes

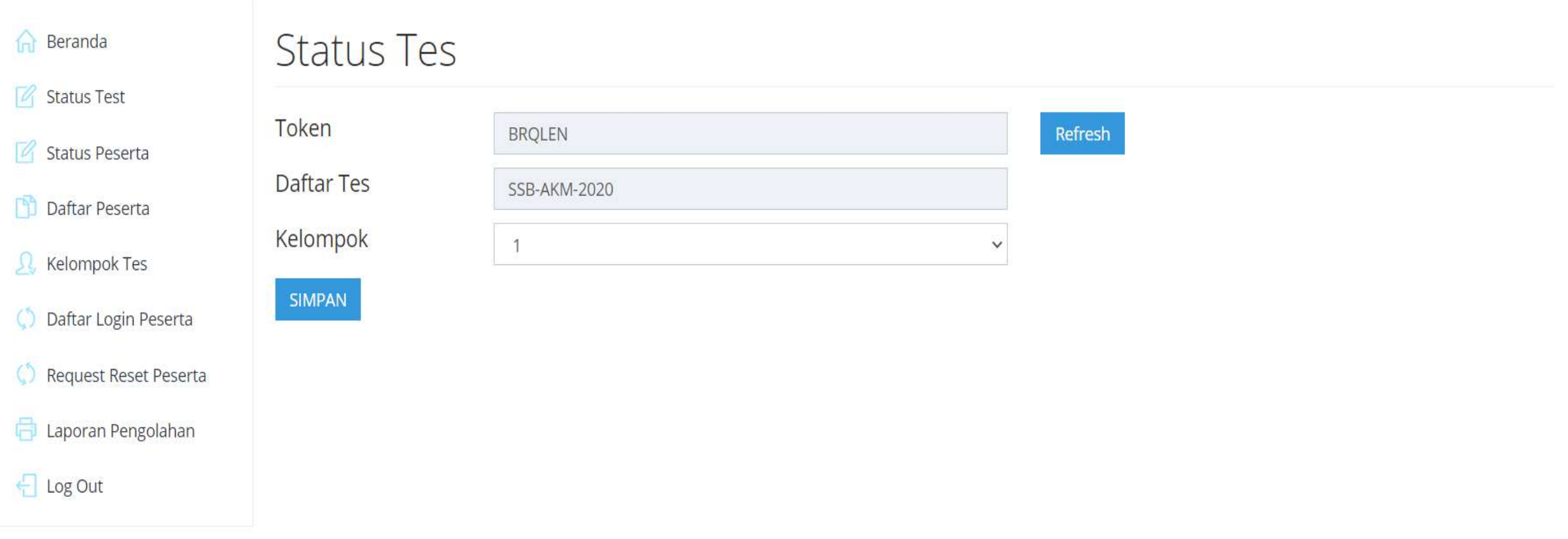

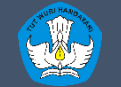

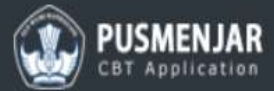

### Dashboard . Status Peserta

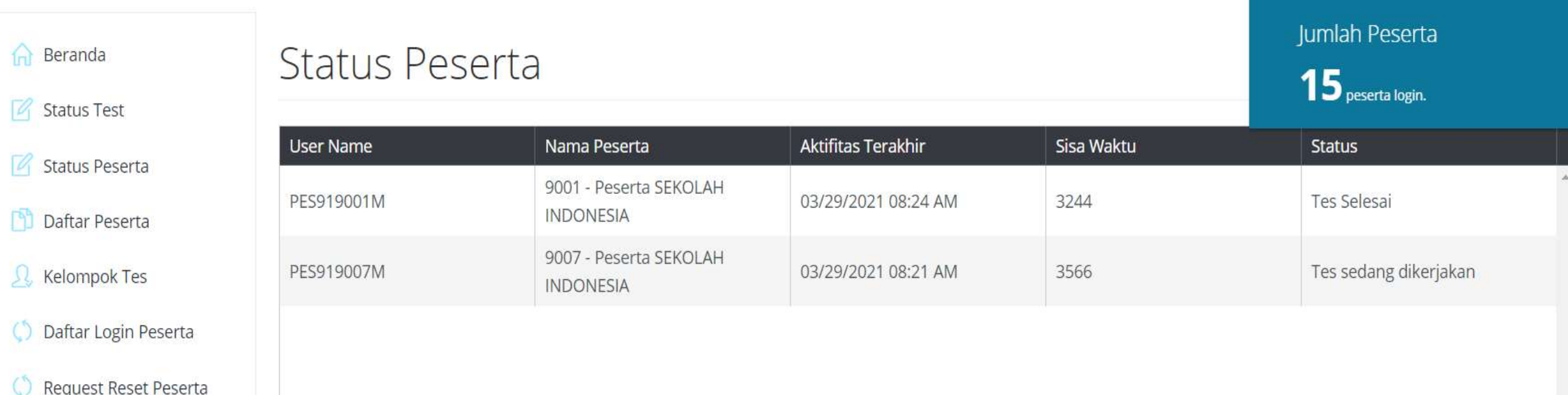

Laporan Pengolahan

 $\bigoplus$  Log Out

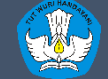

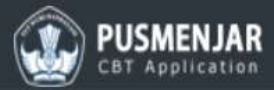

### Dashboard . Daftar Peserta

### $\bigcap$  Beranda Status Test

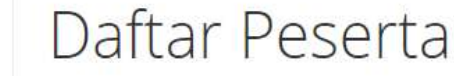

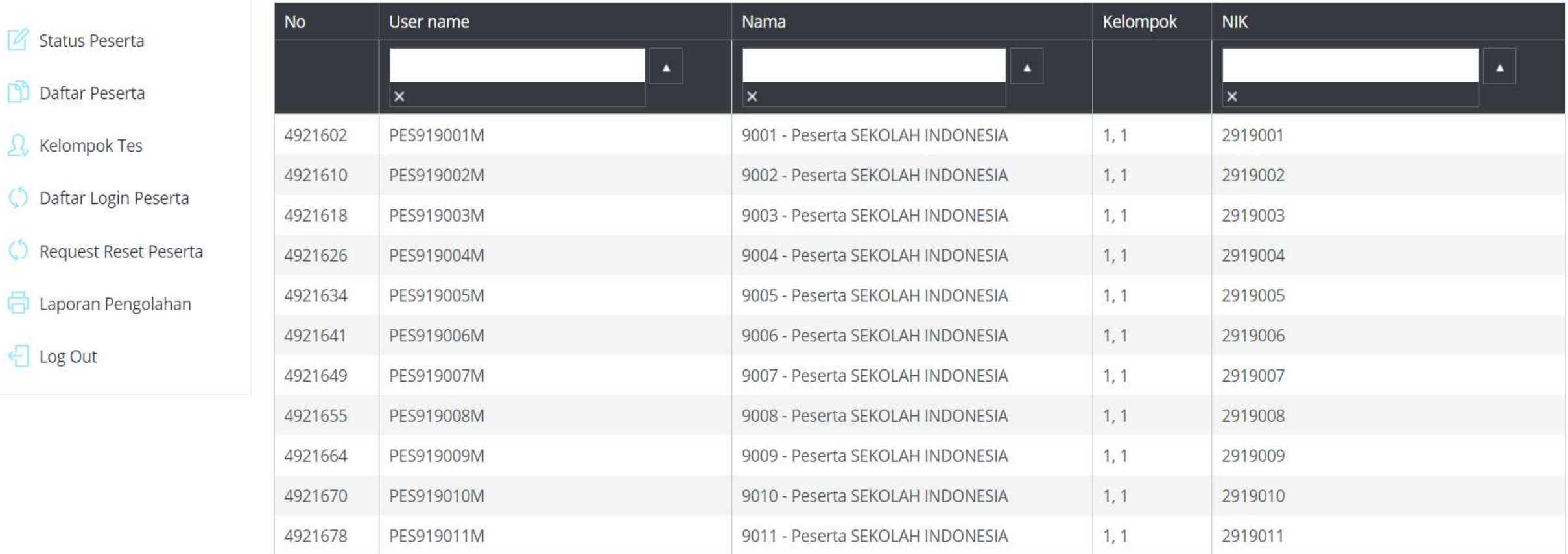

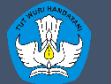

 $\bigoplus$  Log Out

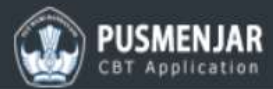

### Dashboard . Kelompok Tes

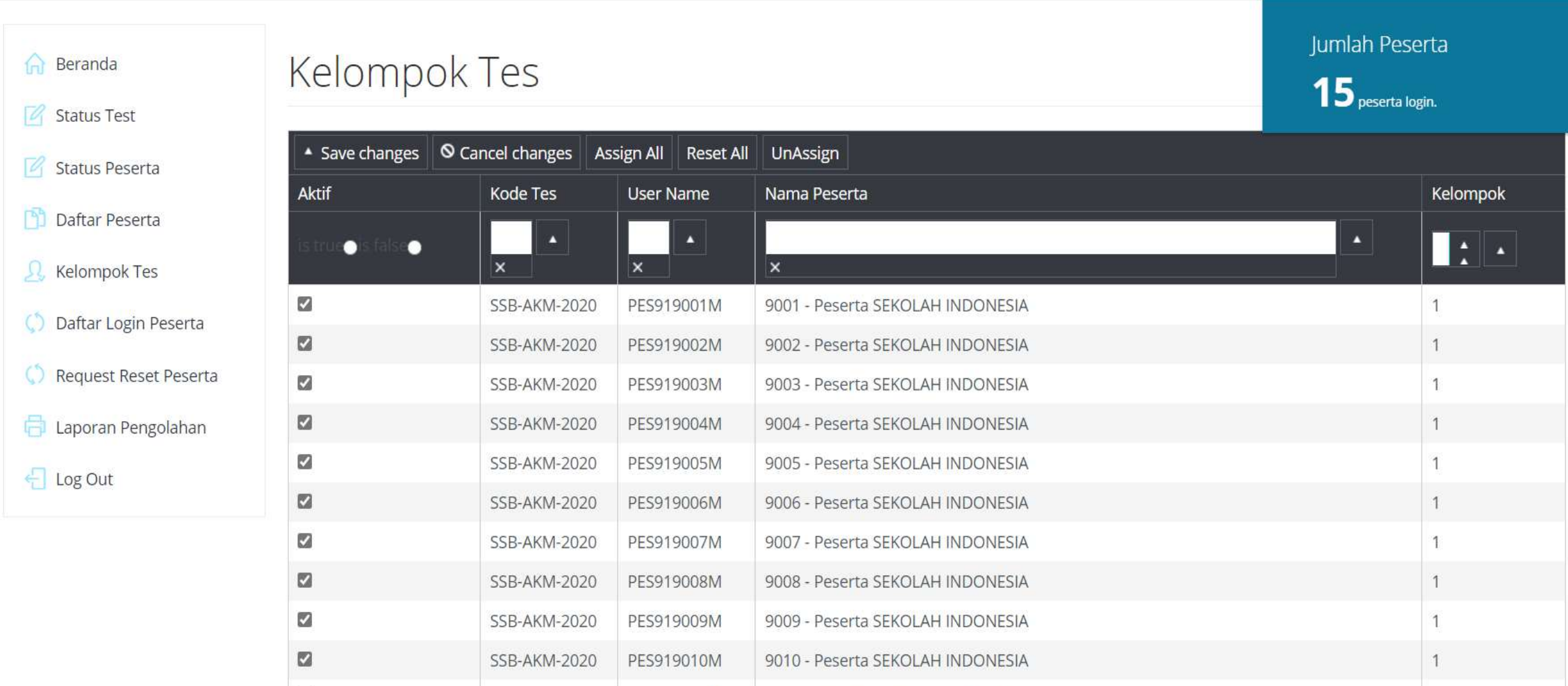

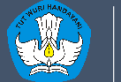

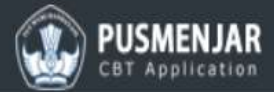

### Dashboard . Reset Peserta

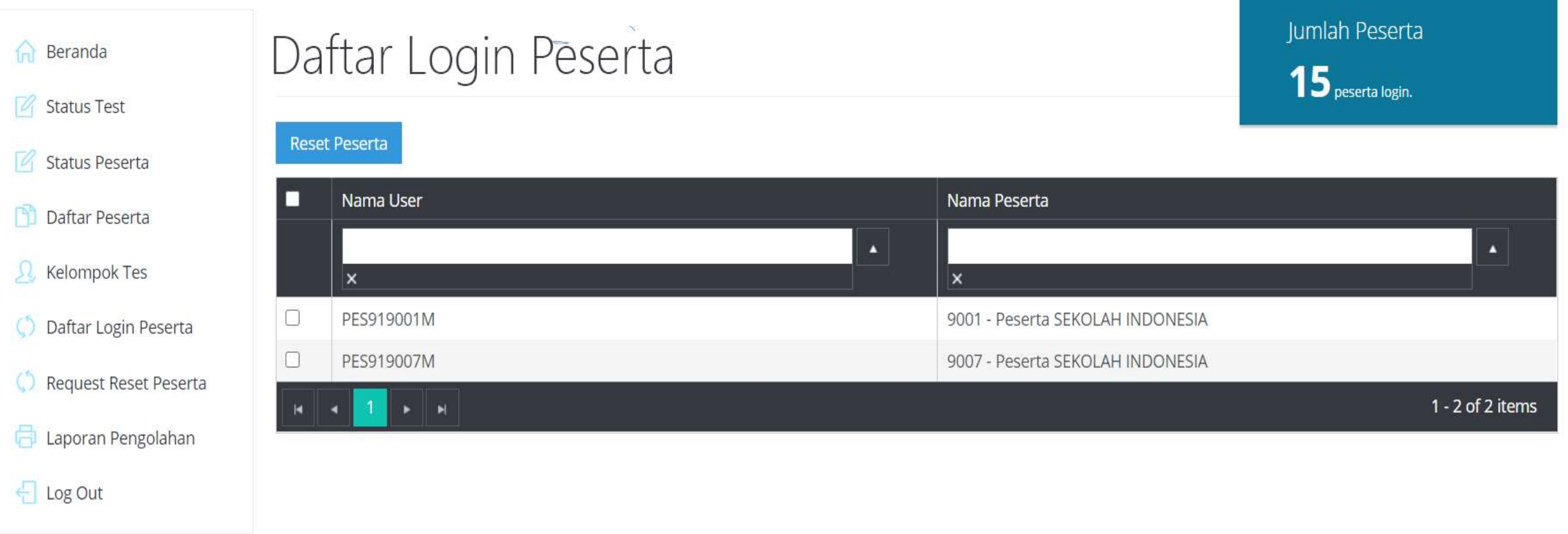

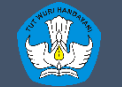

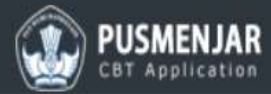

### Dashboard · Request Reset Peserta

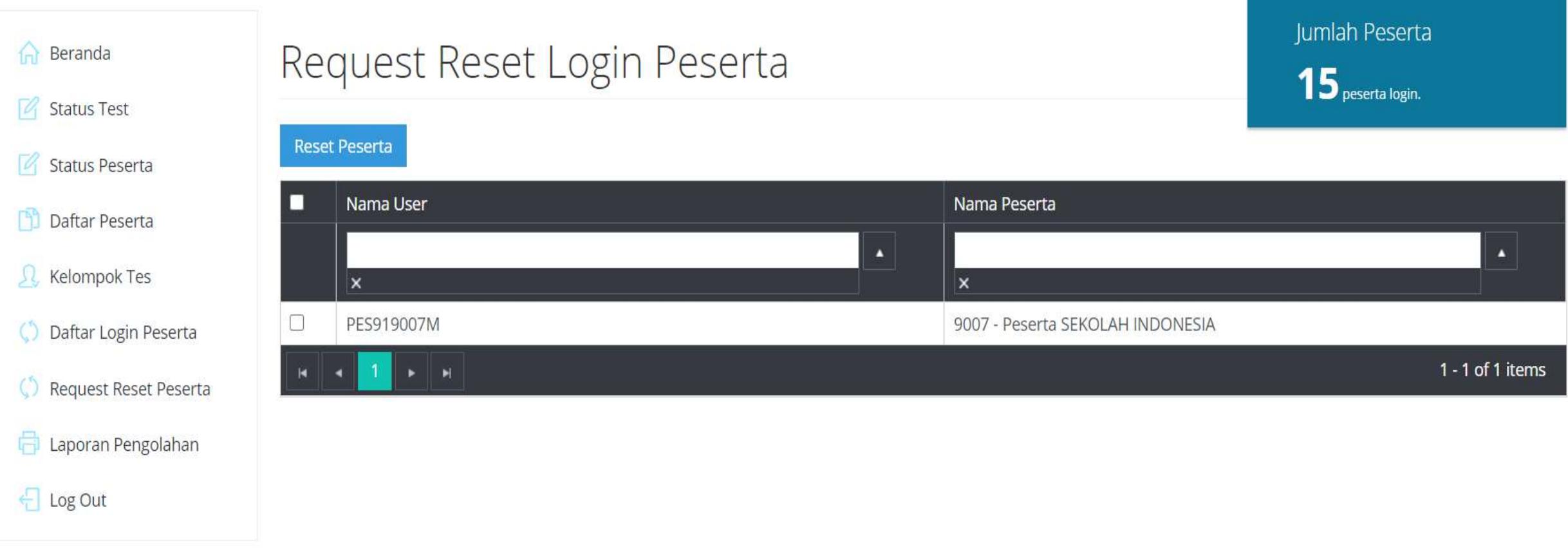

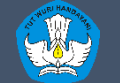

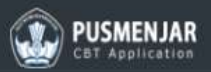

### Dashboard . Laporan

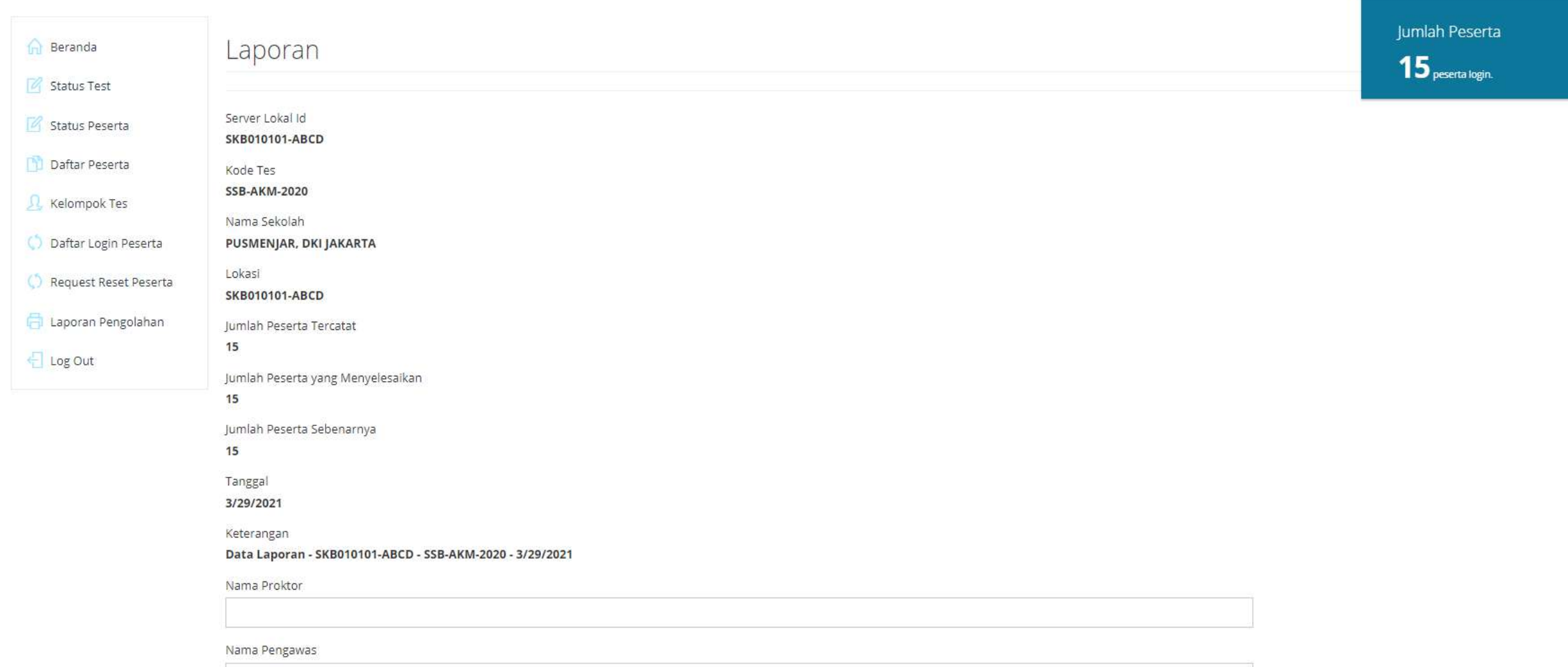

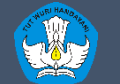

# EXAMBROWSER KLIEN

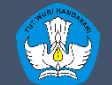

Kementerian Pendidikan dan Kebudayaan Penelitian dan Pengembangan dan Perbukuan Pusat Asesmen dan Pembelajaran

http://anbk.kemdikbud.go.id

# **PERSIAPAN** KOMPUTER KLIEN (EXAMBROWSER)

- Pastikan komputer klien sudah terdapat file terbaru Exambrowser Klien
- Terdapat kamera/webcam (optional)
- Pastikan komputer klien terkoneksi ke **internet**
- Menjalankan Exam Browser Klien

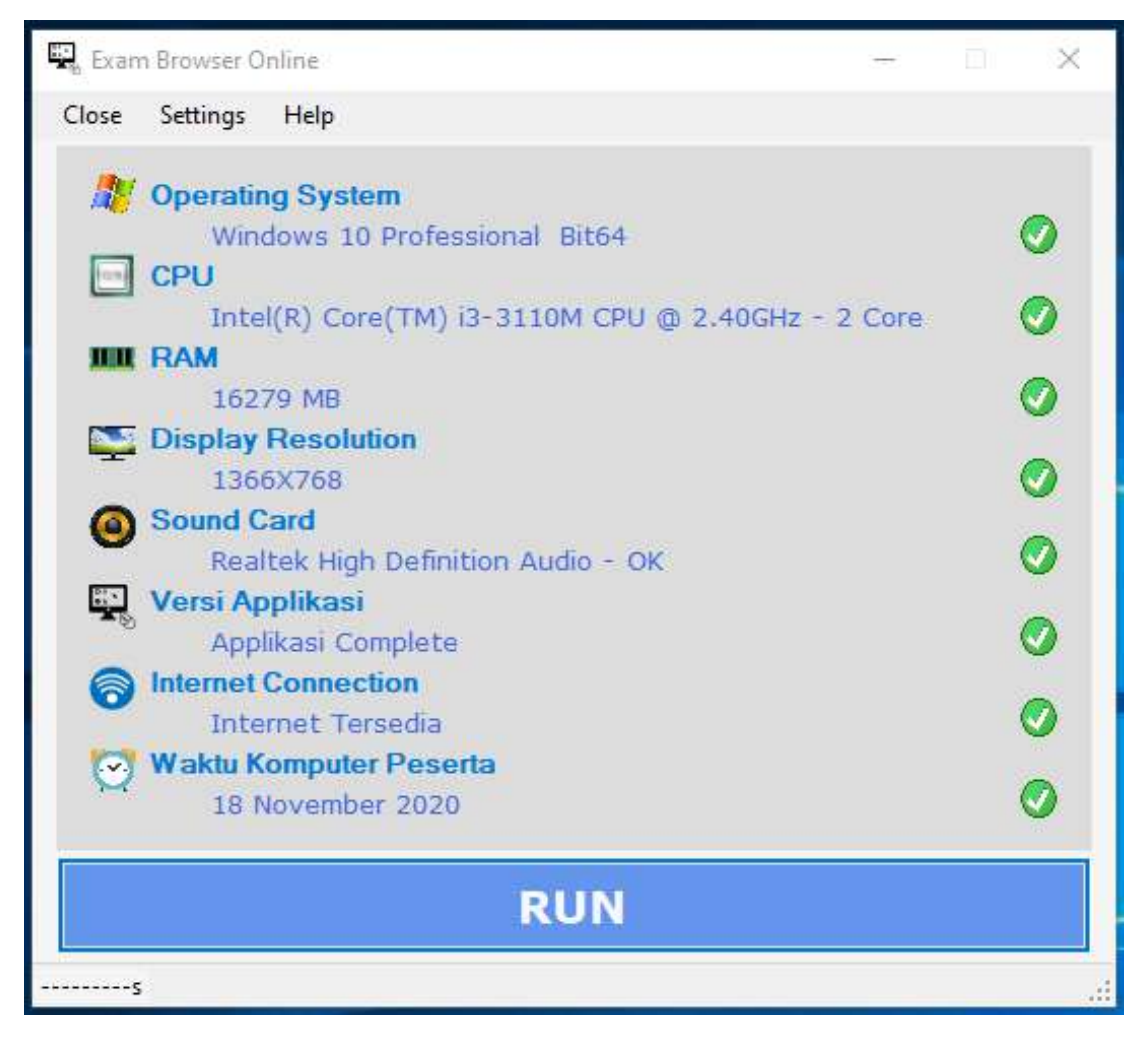

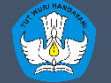

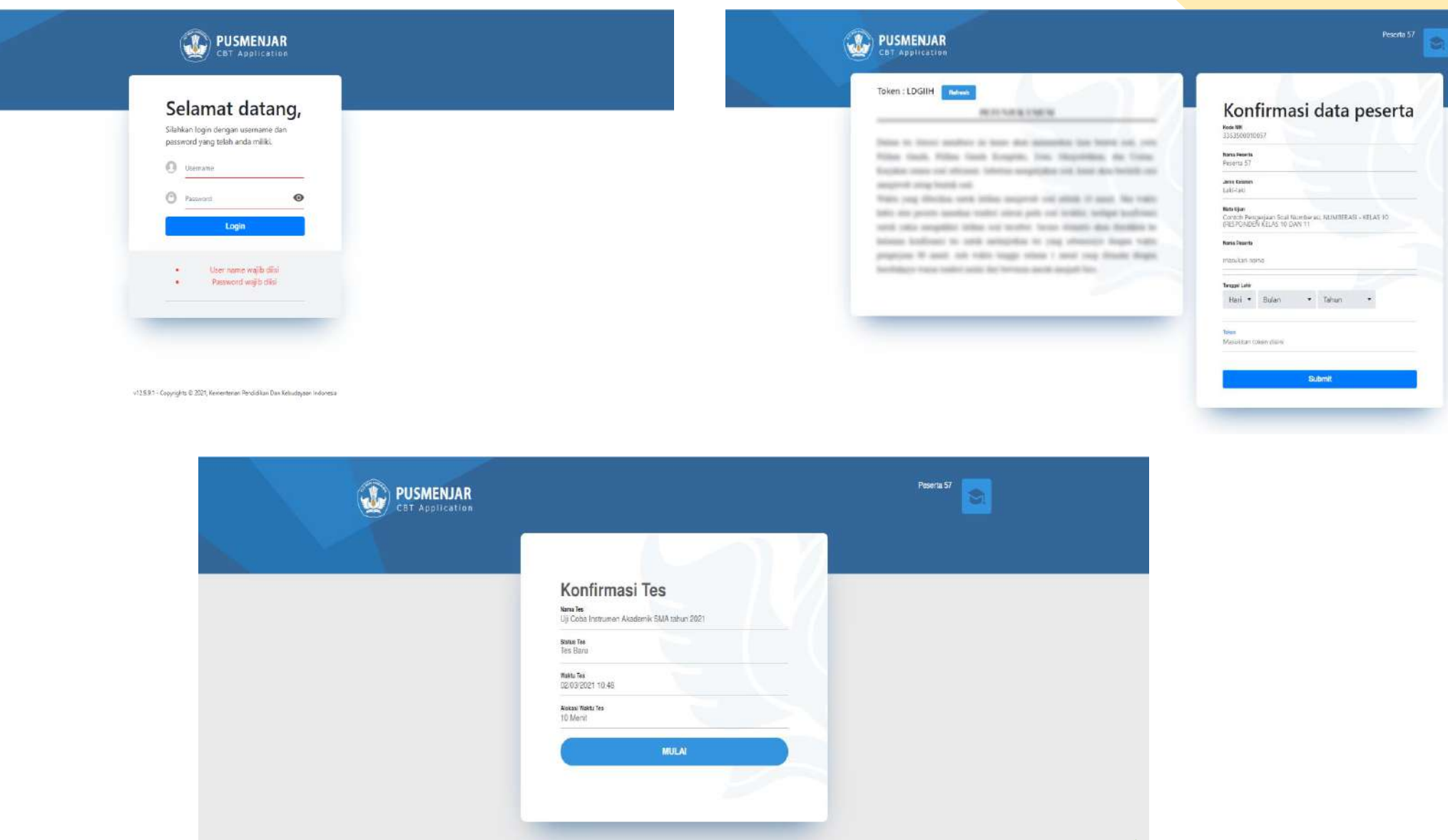

 $v12891$  - Copyrights  $0.2021$ , Kemenlerian Pendicikan Dan Kebudayaan Indonesia

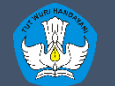

Kementerian Pendidikan dan Kebudayaan Penelitian dan Pengembangan dan Perbukuan Pusat Asesmen dan Pembelajaran

 $\mathcal{P}$ 

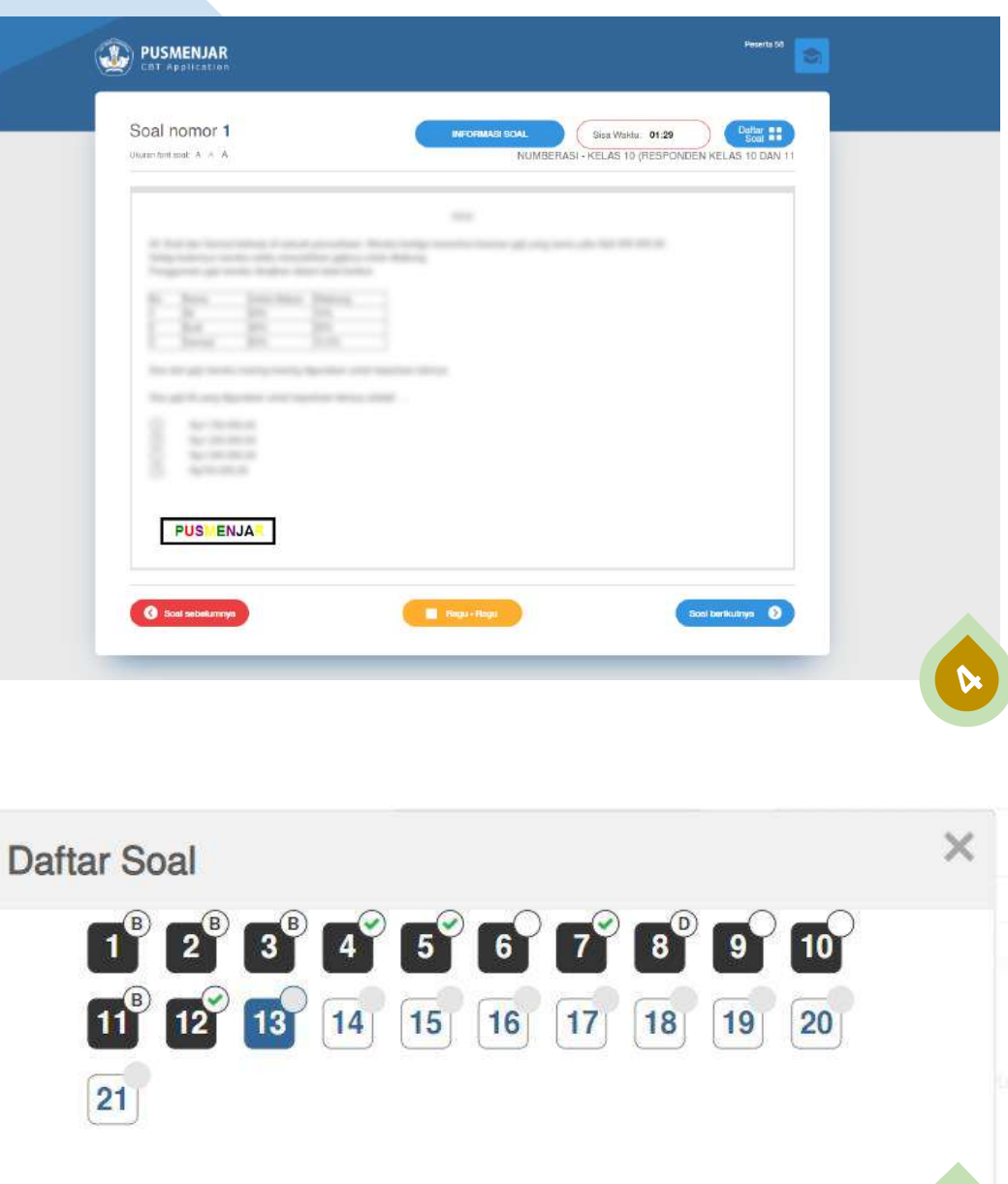

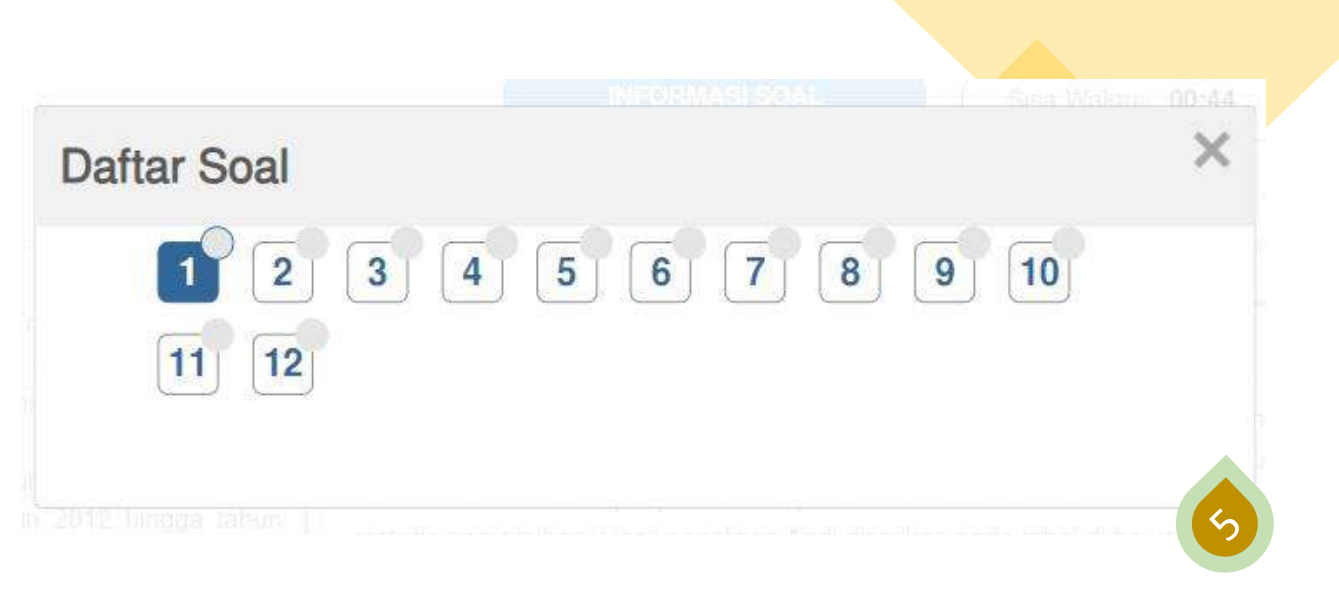

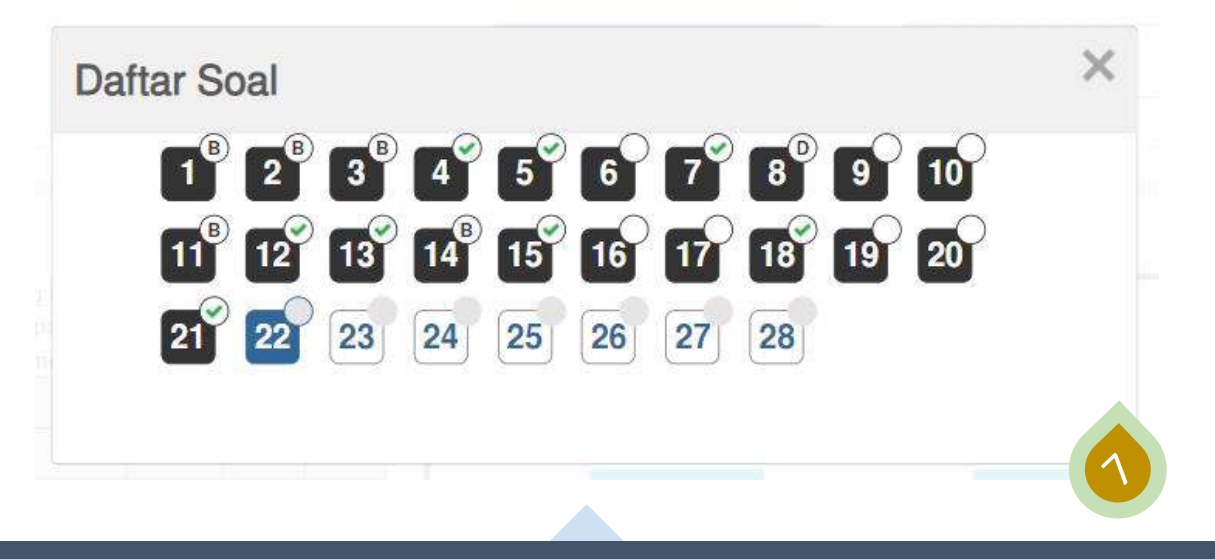

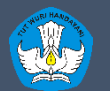

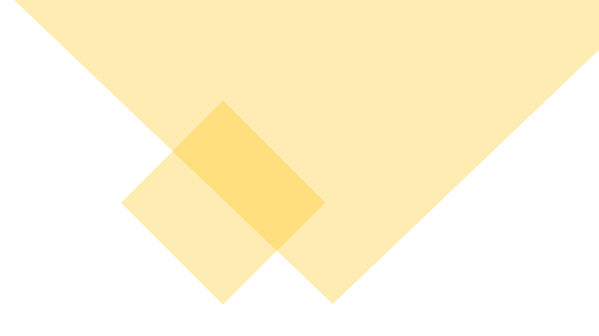

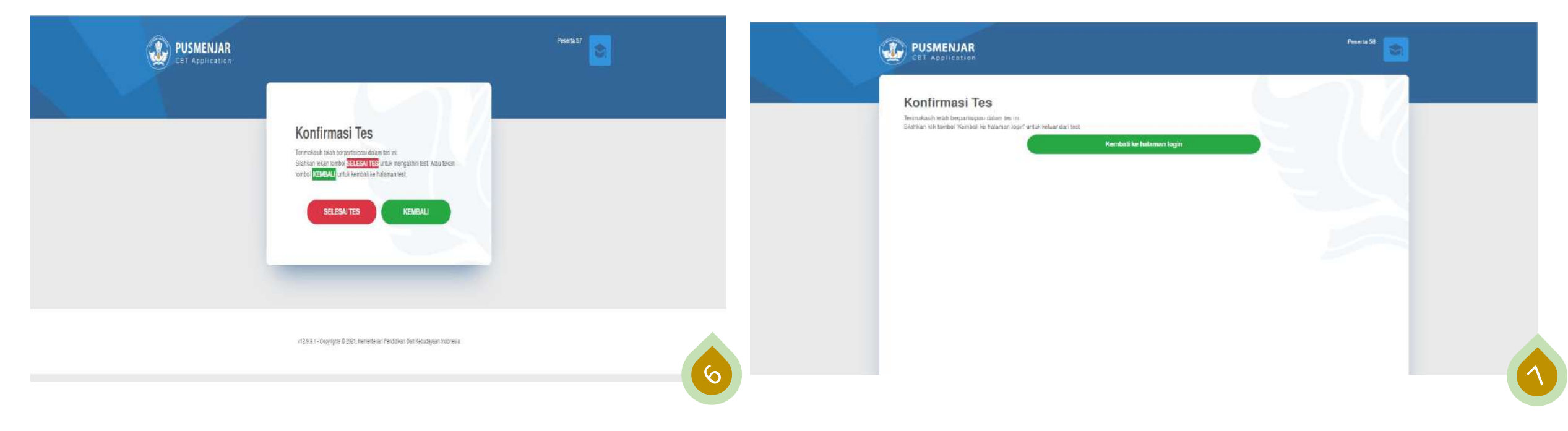

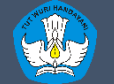

# TERIMA KASIH

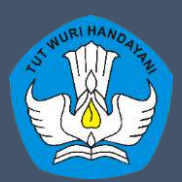